# Návod pro Huawei Y6 Prime 2018

- 1. Základní nastavení telefonu
	- Vložení SIM a paměťové karty
	- Zapnutí telefonu a PIN
- 2. Kontakty
	- Kopírování ze SIM karty do telefonu
	- Založení nového kontaktu
	- Upravení kontaktu včetně fotky
- Volání 3.
	- Zap./Vyp. VoLTE
	- Zap./Vyp. Wi-Fi volání
	- Nastavení vyzvánění
	- Číslo hlasové schránky
	- Nastavení hlasitosti hovoru
	- Zobrazení klávesnice při volání
	- Zobrazení kontaktů při volání
	- Hlasitý odposlech
	- Přidržení hovoru
- 4. SMS a MMS
	- Nastavení tónů
	- Upozornění o doručení SMS
	- Nastavení střediska zpráv
	- $\circ$  Nastavení MMS
- 5. Internet
	- Zap./Vyp. internetu v ČR
	- Zap./Vyp. internetu v zahraničí
	- Nastavení internetu
	- Přihlášení do Wi-Fi sítě
	- Zap./Vyp. přístupového bodu
- 6. Nastavení e-mailu
	- seznam.cz
	- centrum.cz
	- volny.cz
	- outlook.cz
- 7. Zabezpečení
	- Zapnutí PIN kódu
	- Změna PIN kódu
	- Nastavení otisků prstů
	- Reset přístroje do továrního nastavení
- 8. Aplikace
	- Založení účtu a stažení aplikace
- Ostatní nastavení 9.
	- Změna pozadí displeje
	- Bluetooth Zap./Vyp.
	- Bluetooth párování zařízení
	- Bluetooth odesílání obrázků
	- Budík
	- o Pevná volba
- Nastav. kontaktů v seznamu pevné volby
- Identifikace volajícího (CLIP/CLIR)

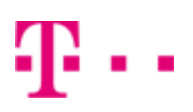

# Základní nastavení telefonu

#### **Vložení SIM a paměťové karty**

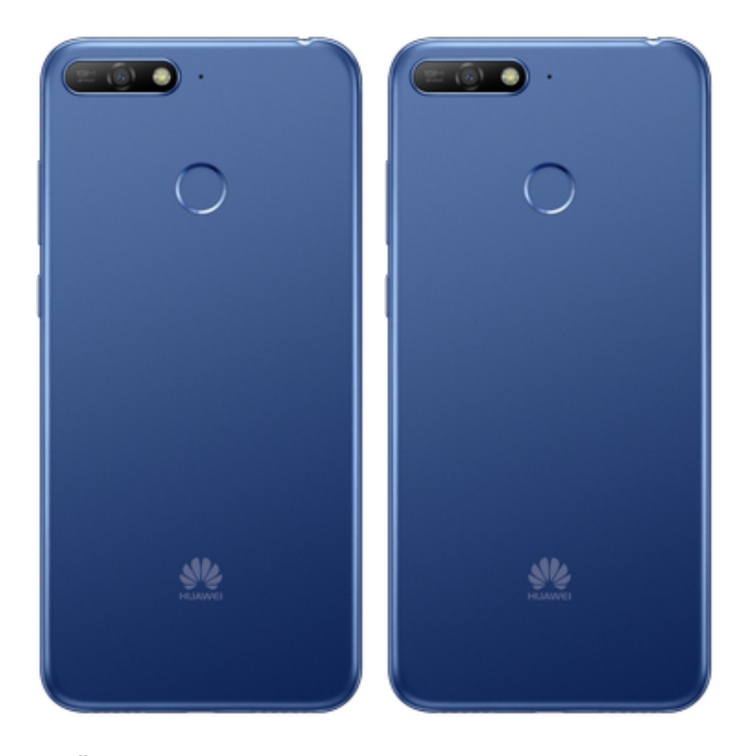

- **1.** Šuplík na SIM a paměťovou kartu vysunete pomocí nástroje, který je přiložen v balení.
- **2.** Nano-SIM a paměťovou kartu vložíte do šuplíku a zasunete ho zpět.

#### **Zapnutí telefonu a PIN**

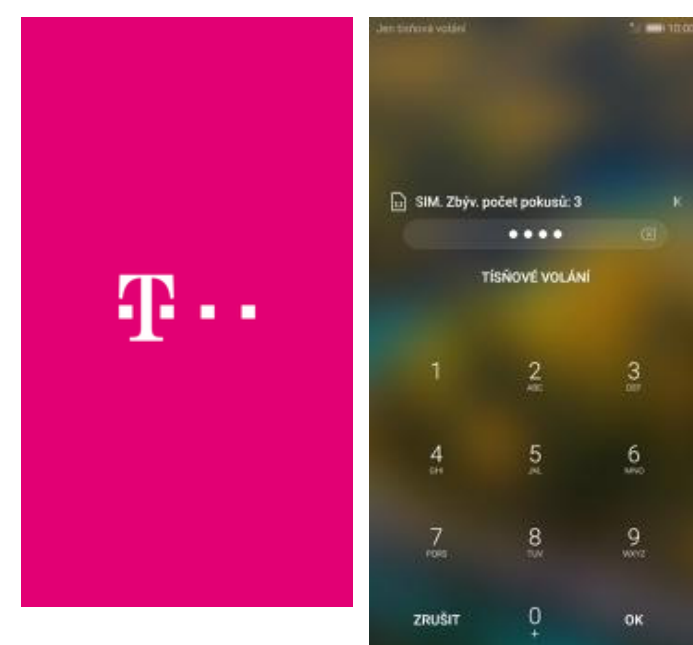

**1.** Delším stisknutím tlačítka zapnout/vypnout

se rozsvítí displej. **2.** Nakonec zadáte váš PIN.

# a,

# **Kontakty**

#### **Kopírování ze SIM karty do telefonu**

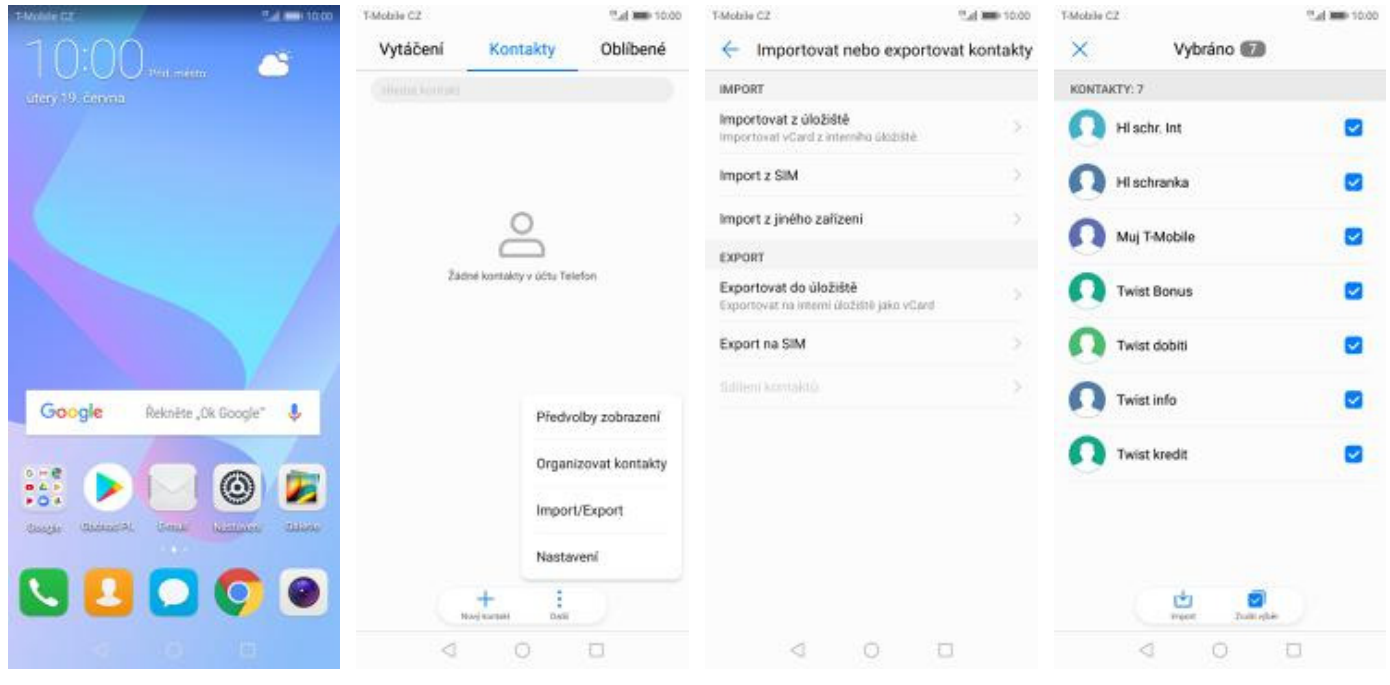

- **1.** Na domovské obrazovce stisknete ikonu *Kontakty*.
- **2.** Ťuknete na *Další*<sup>a</sup> zvolíte *Import/Export*. **3.** Dále vyberete
	-
- *Importovat z SIM*. **4.** Nakonec označíte kontakty, které chcete ze SIM karty do telefonu přesunout a ťuknete na *Import*.

# 2..

#### **Založení nového kontaktu**

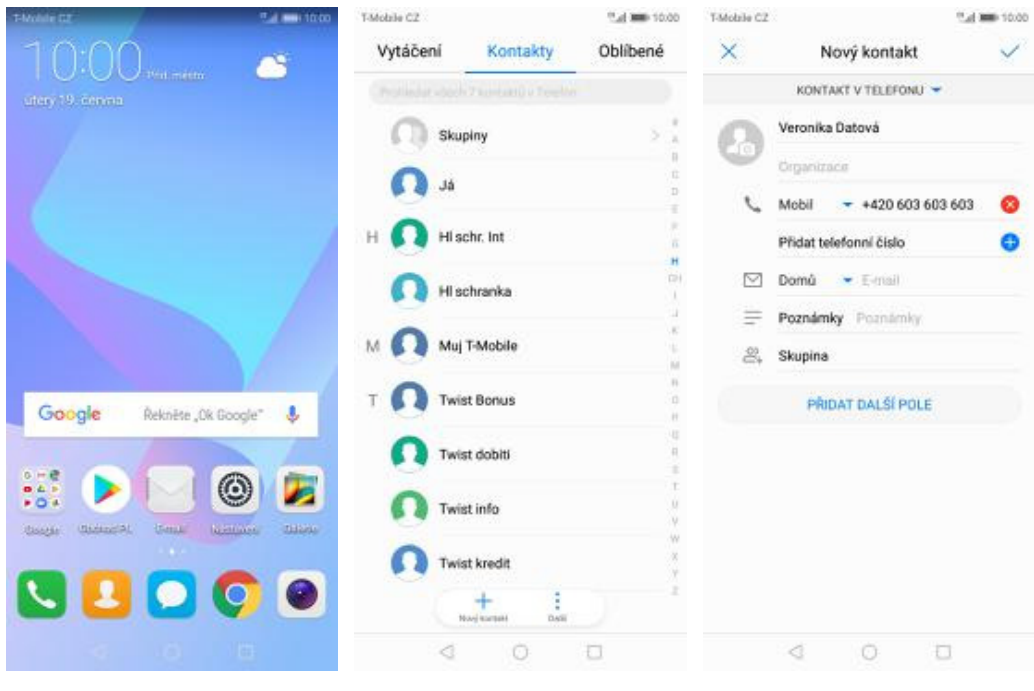

- **1.** Na domovské obrazovce stisknete ikonu *Kontakty*.
- **2.** Poté ťuknete na *Nový kontakt*. **3.** Dále stačí vyplnit
- 3. Dále stačí vyplnit<br>potřebné údaje jako je telefonní číslo, jméno atd. Celou akci dokončíte ťuknutím na *OK*.

#### **Upravení kontaktu včetně fotky**

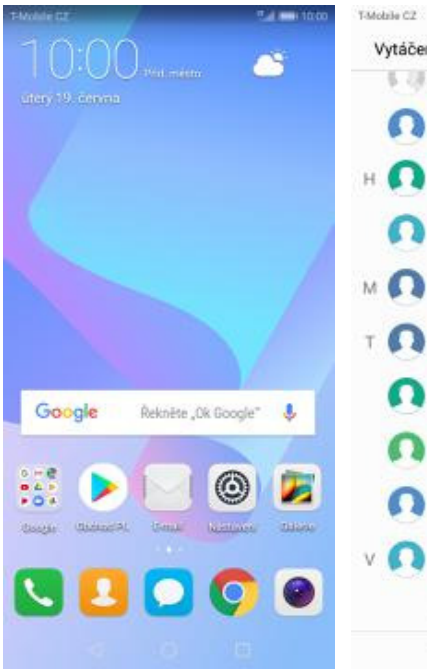

**1.** Na domovské obrazovce stisknete ikonu *Kontakty*.

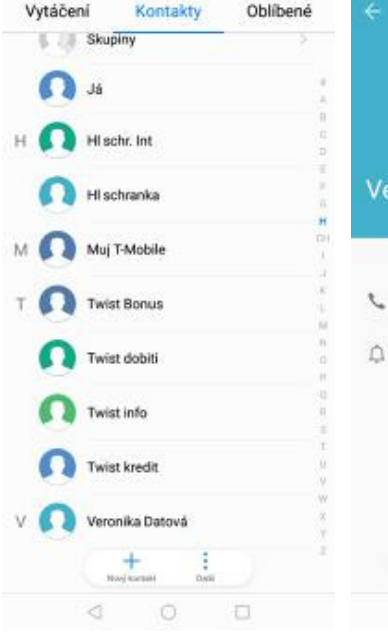

"Let 000 10:00

- **2.** Vyberete kontakt, který chcete upravit.
- **3.** Poté ťuknete na *Upravit*. **4.** Nyní můžete upravit

 $\angle$  $\circ$ 

 $\qquad \qquad \Box$ 

eronika Datová

+420 603 603 603

Mabi

Výchozí

Ŕ

 $\lhd$ 

Podrobnosti Protokol hovorů

údaje kontaktu. Fotku přidáte ťuknutím na siluetu.

Fotografie kontaktu

x

 $\begin{array}{ccccccccccccc} \multicolumn{4}{c}{} & \multicolumn{4}{c}{} & \$ 

T-Mobile CZ  $\times$ 

 $\cdot$ 

 $\equiv$ 

 $\circ$ 

3

 $\oslash$  Domů

<sup>22</sup> Skupina

Importaváno z Telefon

Upravit kontakt

Mobil  $+420603603603$ 

 $\leftarrow$  E-mail

PRIDAT DALSÍ POLE

Veronika Datová Organizace

Přidat telefonní číslo

Poznámky Poznámky

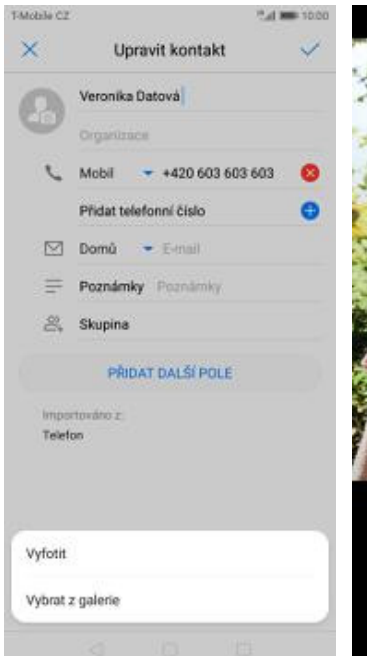

- ₫  $\circ$ O ♦  $\Box$ ₫  $\Box$
- **5.** Obrázek můžete vybrat z galerie nebo pořídit novou fotku a to přes možnost *Vyfotit*.
- **6.** Fotku pořídíte stisknutím tlačítka s foťákem.
- **7.** Pořízenou fotku uložíte
- 8. Poté obrázek oříznete a ťuknete na *OK*.

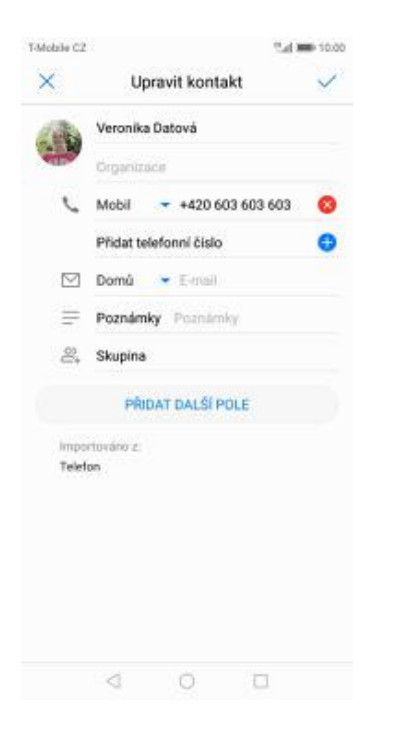

**9.** Úpravu kontaktu dokončíte ťuknutím na *OK*.

# Volání

#### **Zap./Vyp. VoLTE**

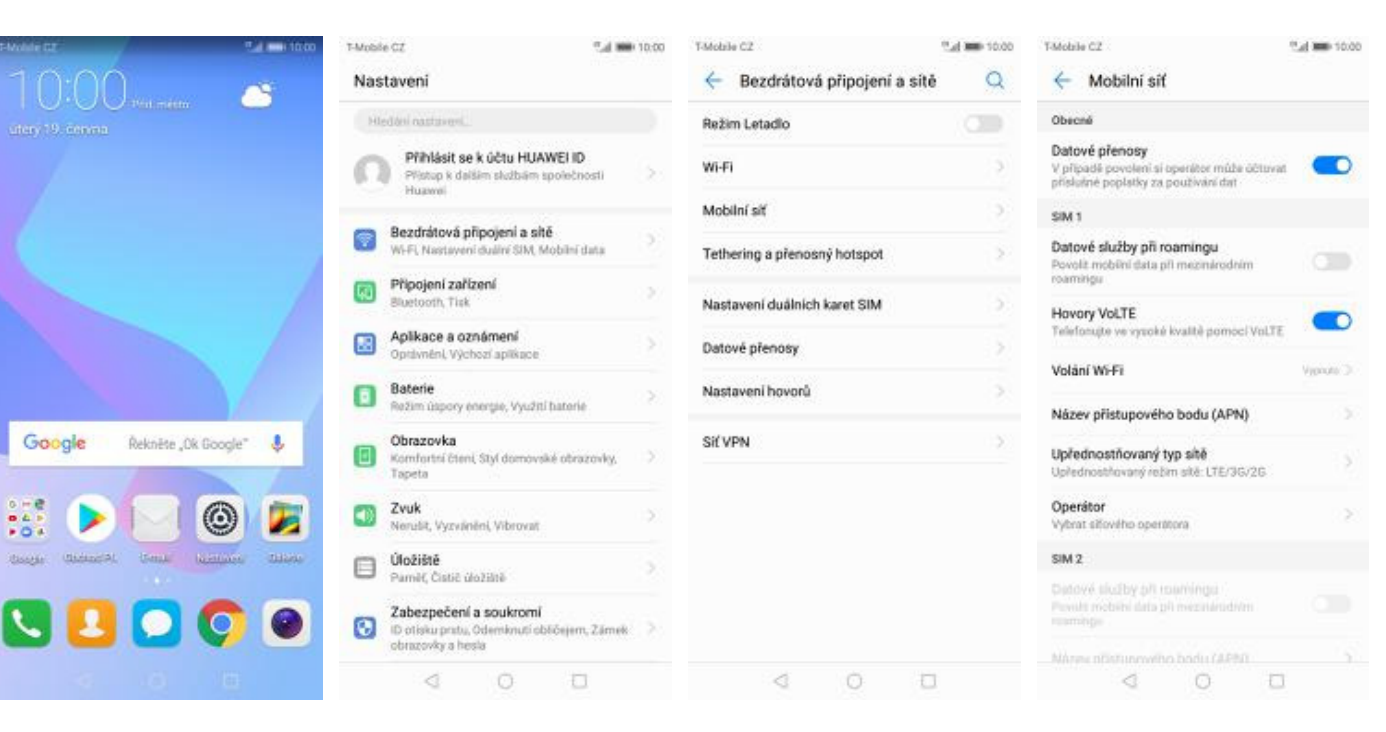

- **1.** Na domovské obrazovce stisknete ikonu *Nastavení*.
- **2.** Ťuknete na *Bezdrátová*
- 
- *<sup>p</sup>řipojení a sítě*. **3.** Zvolíte *Mobilní síť*. **4.** VoLTE zapnete/vypnete stisknutím vypínače na konci řádku *Hovory VoLTE*.

#### **Zap./Vyp. Wi-Fi volání**

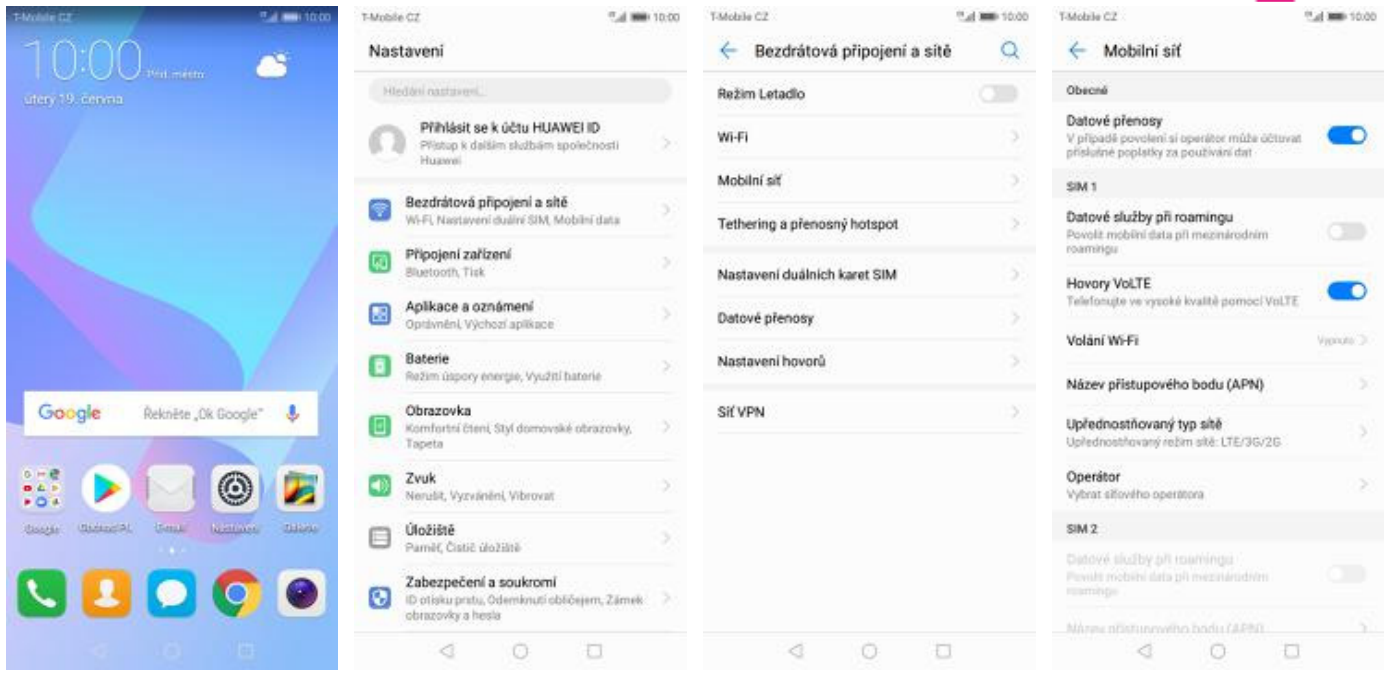

**1.** Na domovské obrazovce stisknete ikonu *Nastavení*.

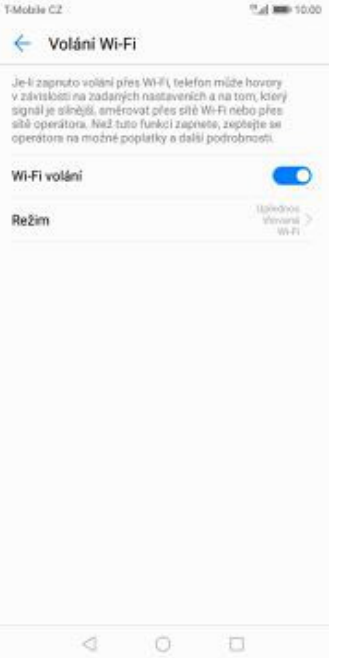

**5.** *Wi-Fi volání* zapnete/vypnete stisknutím vypínače na konci řádku.

**2.** Ťuknete na *Bezdrátová <sup>p</sup>řipojení a sítě*. **3.** Zvolíte *Mobilní síť*. **4.** Vyberete *Volání Wi-Fi.*

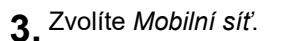

8 a s

#### **Nastavení vyzvánění**

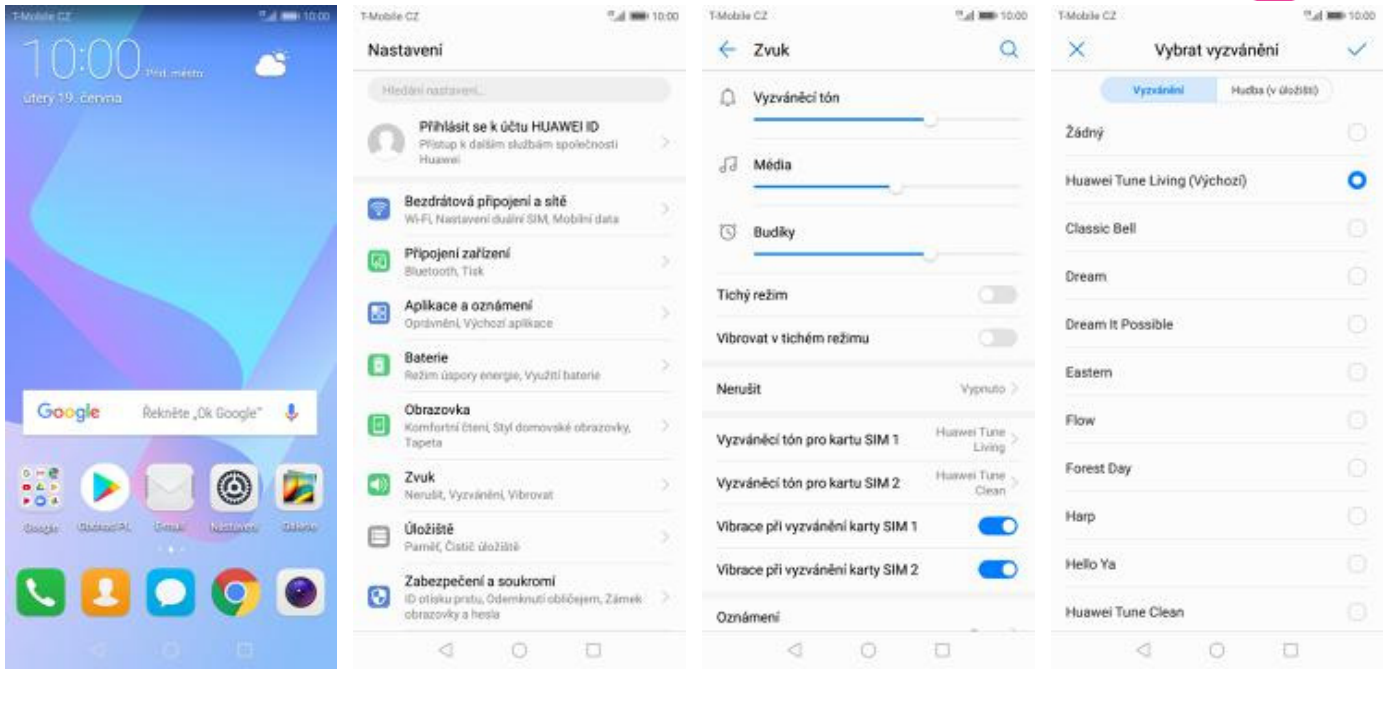

- **1.** Na domovské obrazovce stisknete ikonu *Nastavení*.
- 
- **2.** Vyberete možnost *Zvuk*. **3.** Dále zvolíte *Vyzváněcí*
	- *tón pro kartu SIM 1*. **4.** Nakonec si vyberete melodii a ťuknete na *OK*.

β.,

### **Číslo hlasové schránky**

T-Mobile CZ

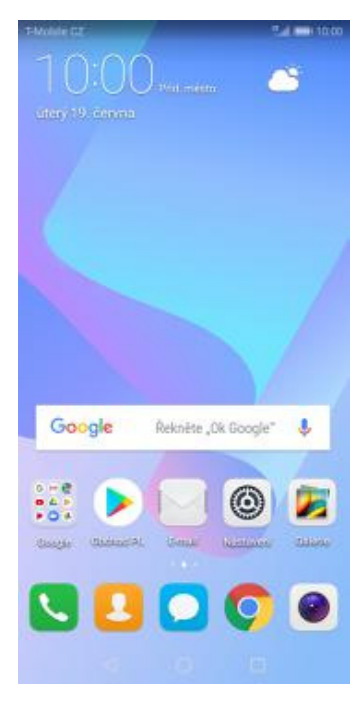

**1.** Na domovské obrazovce stisknete ikonu *Telefon*.

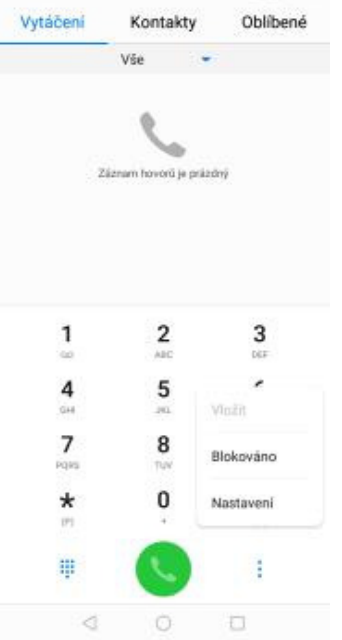

"Ld 000 10:00

- T-Mobile CZ <sup>45</sup> al 3000 10:00 ← Nastaveni Objecté Sloučit protokol hovorů Karta SIM 1 thee Vyzvánění telefonu Vibrovat během vyzvánění D Přesměrování hovorů Volání Wi-Fi (control) Další nastavení Karta SM 2 Vyzvánění telefonu  $\frac{75}{100}$ Vibrovat během vyzvánění  $\bullet$ Dalli nastavan Další nastavení  $\Box$  $\begin{array}{ccccc}\n\mathbf{0} & \mathbf{0} & \mathbf{0}\n\end{array}$
- **2.** Ťuknete na *Další*<sup>a</sup> zvolíte *Nastavení*. **3.** Vyberete *Další*

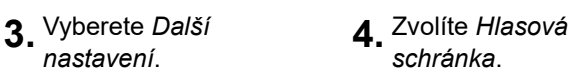

 $\begin{array}{ccccccccccccc} \multicolumn{4}{c}{} & \multicolumn{4}{c}{} & \$ 

T-Mobile CZ

← Další nastavení

Povolená telefonní čísla

Hlasová schránka

Blokování hovorů

Čekající hovor<br>Oznamuje přichozí hovory i při probíhajícím<br>hovoru

Změnit heslo pro blokování hovorů

Nouzová a servisní telefonní čísla

obrazit nouzová a servisní telefonní či

**ID volajícího**<br>Zobrazení čísla v odchozích hovorech se bude čídit<br>výchozím nastavením operátora

J.

- 0007 MM 12.5 Tatchin CT Wednesday T-Mobile CZ ← Hlasová schránka ← Hlasová schránka Služba Miragentor 3 Služba Číslo hlasové schránky Číslo hlasové schránky experiment 3 Číslo hlasové schránky +420603123311  $\triangle$ ZRUŠIT OK
- **5.** Vyberete *Číslo hlasové*
- *schránky*. **6.** V případě, že se číslo hlasové schránky liší, přepište ho podle naší obrazovky.

#### **Nastavení hlasitosti hovoru**

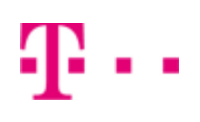

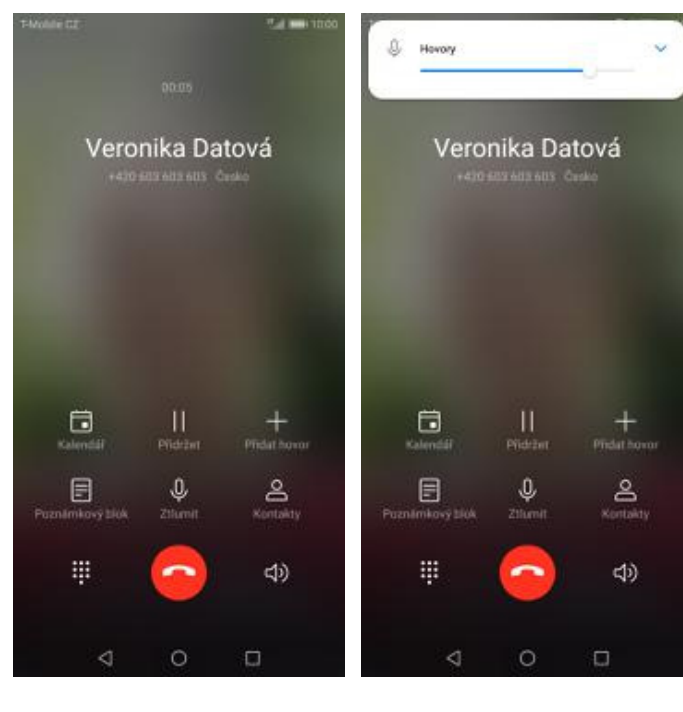

- **1.** Nastavovat hlasitost lze jen v průběhu hovoru.
- **2.** Hlasitost regulujete pomocí postranních .<br>tlačítek.

#### **Zobrazení klávesnice při volání**

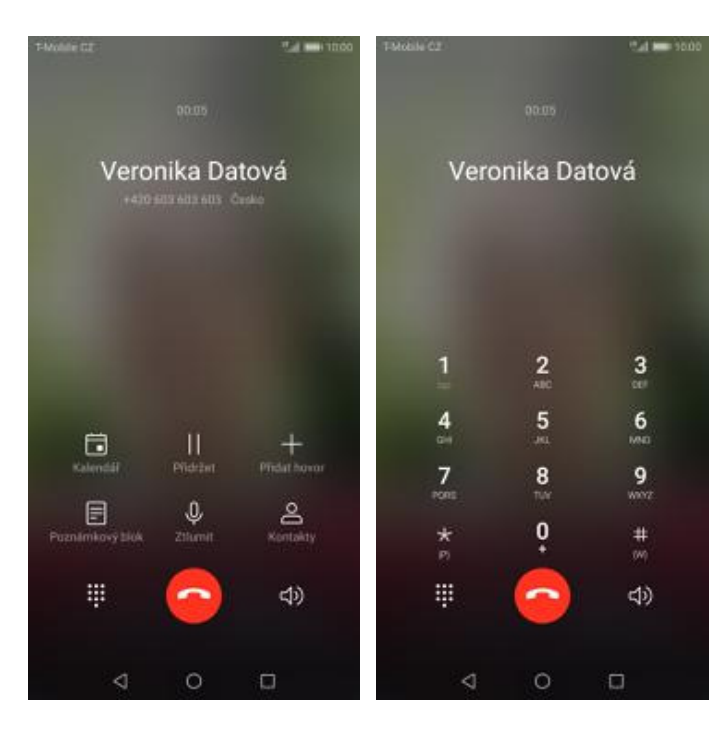

- **1.** V průběhu hovoru ťuknete na symbol klávesnice.
- **2.** A je to hotové! :)

#### **Zobrazení kontaktů při volání**

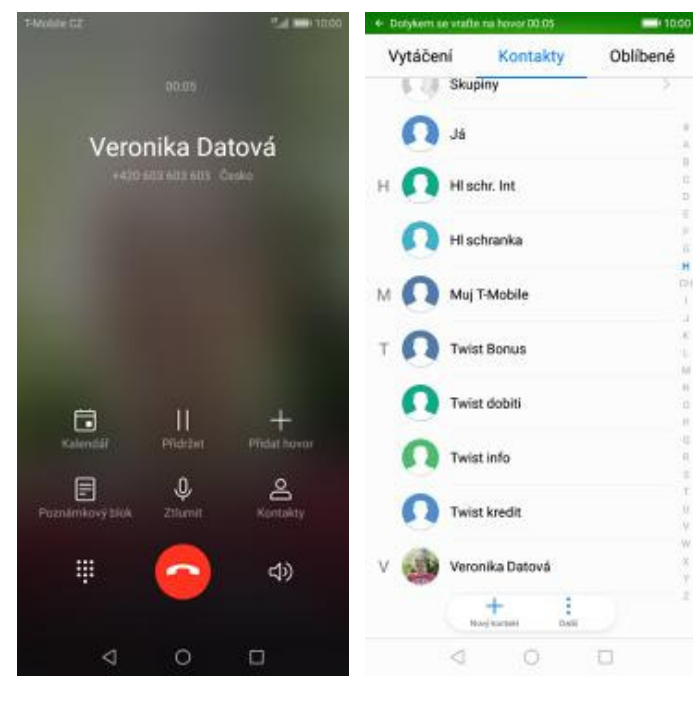

- **1.** V průběhu hovoru ťuknete na *Kontakty*. **2.** A je to! :)
	-

#### **Hlasitý odposlech**

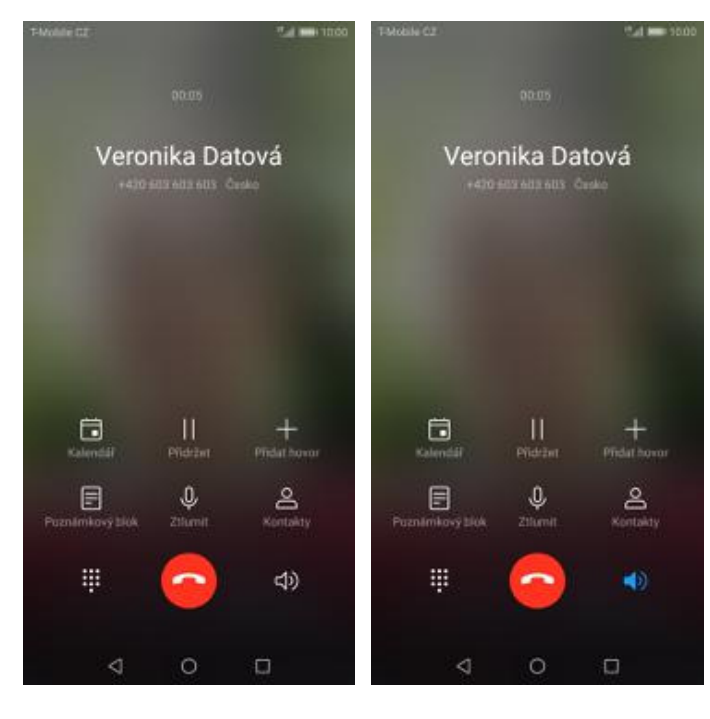

- **1.** V průběhu hovoru ťuknete na symbol reproduktoru.
- **2.** A je to hotové! :)
- 

#### **Přidržení hovoru**

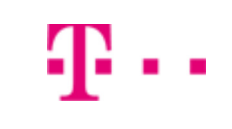

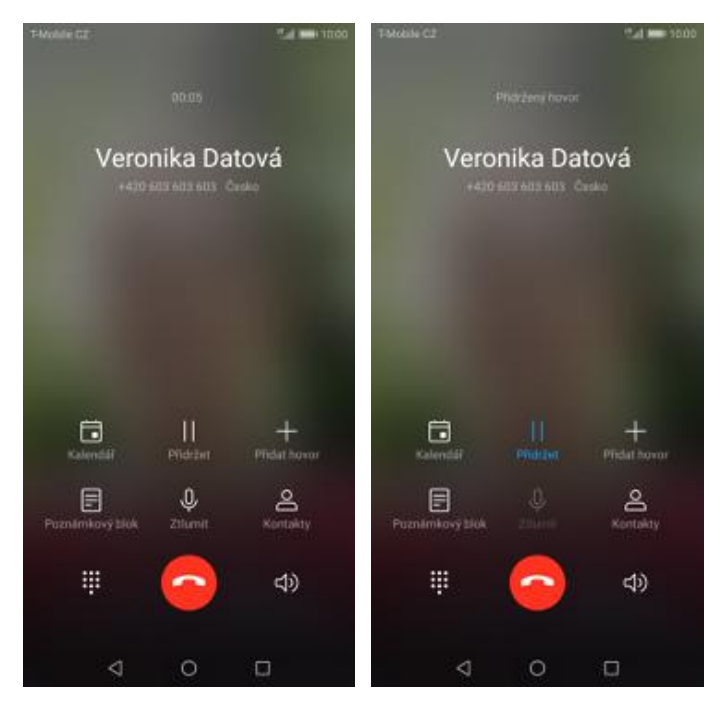

- **1.** V průběhu hovoru ťuknete na *Přidržet*. **2.** A je to! :)
- 

# **SMS a MMS**

#### **Nastavení tónů**

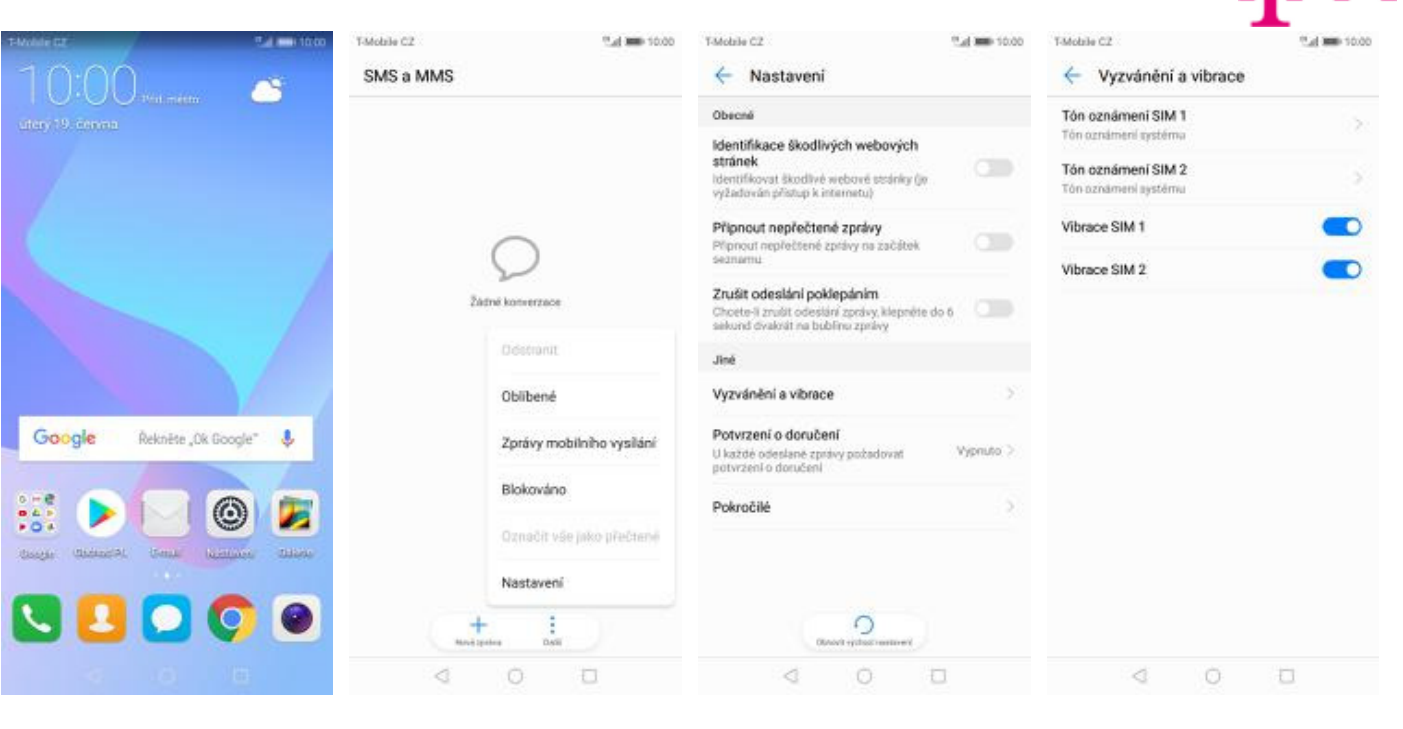

- **1.** Na domovské obrazovce stisknete ikonu *SMS a MMS*.
- **2.** Ťuknete na *Další*<sup>a</sup>
	- zvolíte *Nastavení*. **3.** Vyberete *Vyzvánění a vibrace*. **4.** Poté zvolíte *Tón*
		- *oznámení SIM 1*.

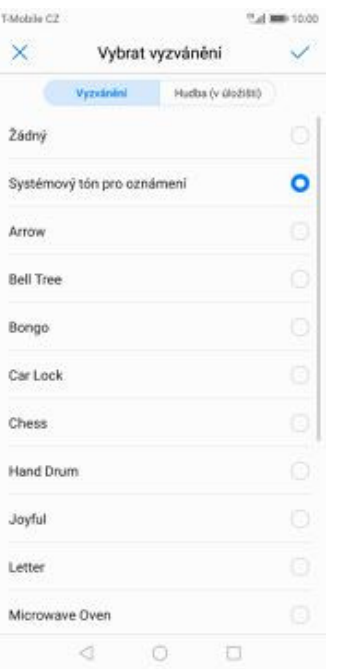

**5.** Nakonec si vyberete melodii a ťuknete na *OK*.

### **Upozornění o doručení SMS**

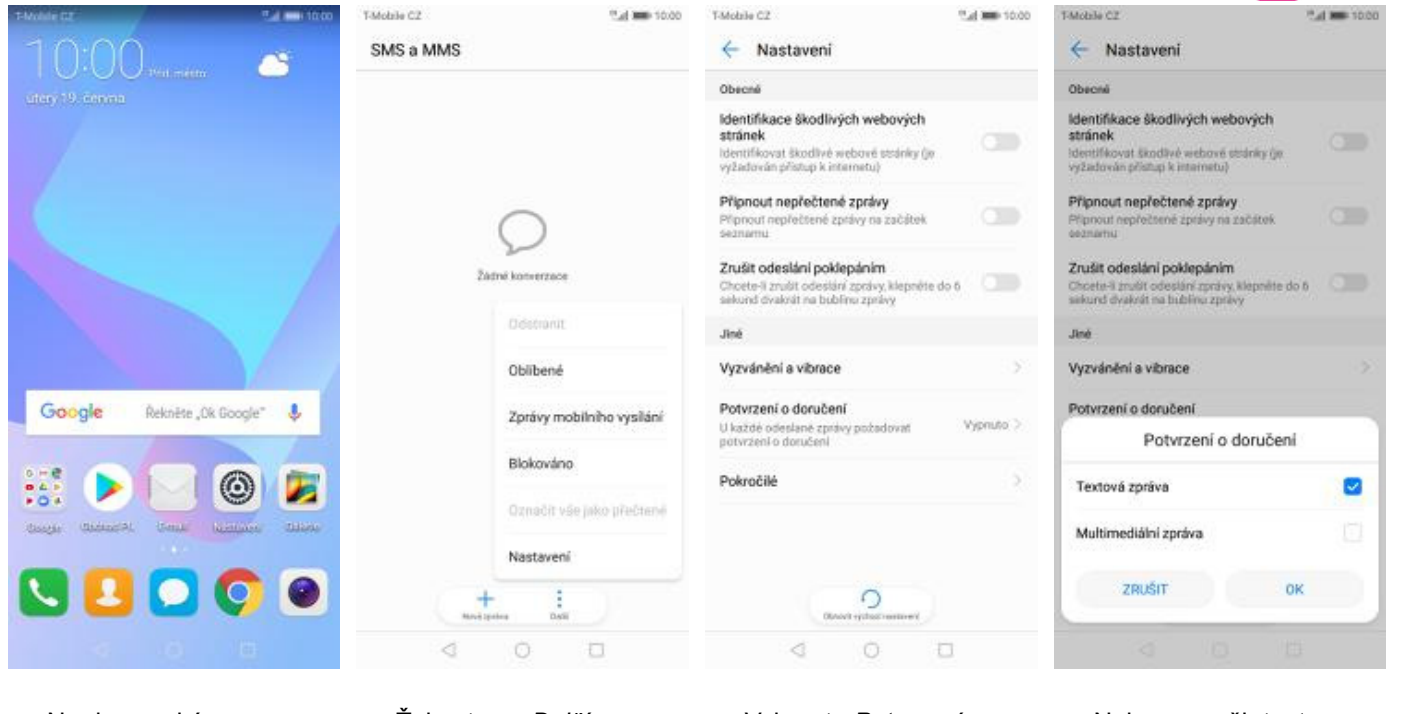

- **1.** Na domovské obrazovce stisknete ikonu *SMS a MMS*.
- **2.** Ťuknete na *Další*<sup>a</sup>
- **3.** Vyberete *Potvrzení o*<br>doručení.
	- *doručení*. **4.** Nakonec zaškrtnete pole na konci řádku *Textová zpráva* a potvrdíte *OK*.

β.,

#### **Nastavení střediska zpráv**

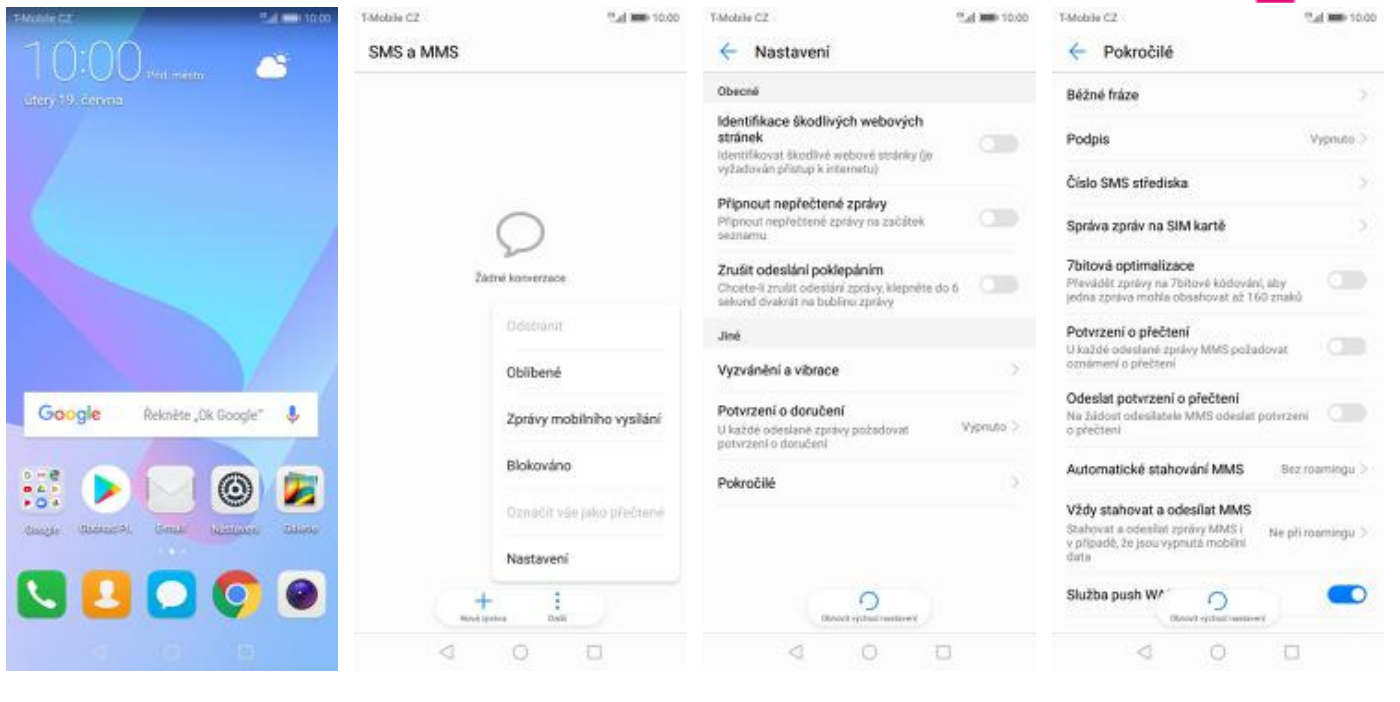

- **1.** Na domovské obrazovce stisknete ikonu *SMS a MMS*.
- **2.** Ťuknete na *Další*<sup>a</sup>
- 

zvolíte *Nastavení*. **3.** Vyberete *Pokročilé*. **4.** Zvolíte *Číslo SMS střediska*.

β.,

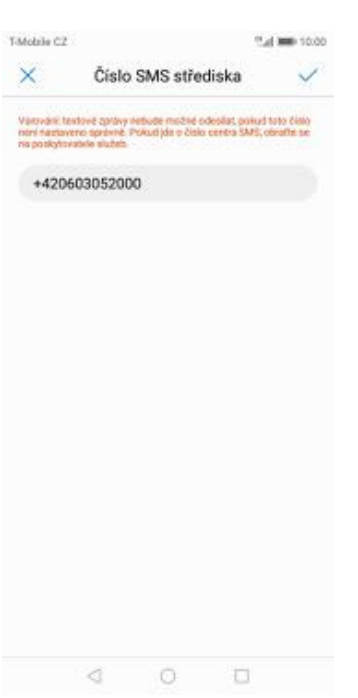

**5.** V případě, že se číslo střediska zpráv liší, přepište ho podle naší obrazovky.

#### **Nastavení MMS**

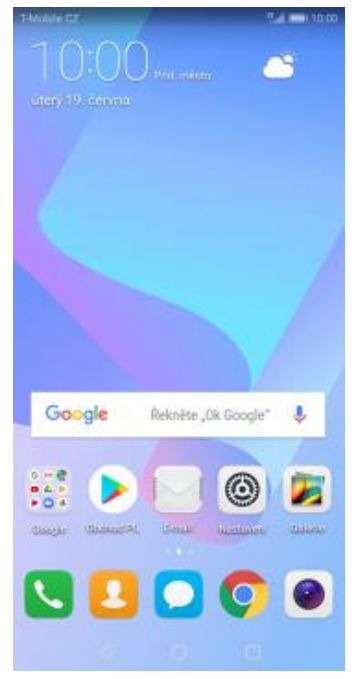

**1.** Na domovské obrazovce stisknete ikonu *Nastavení.*

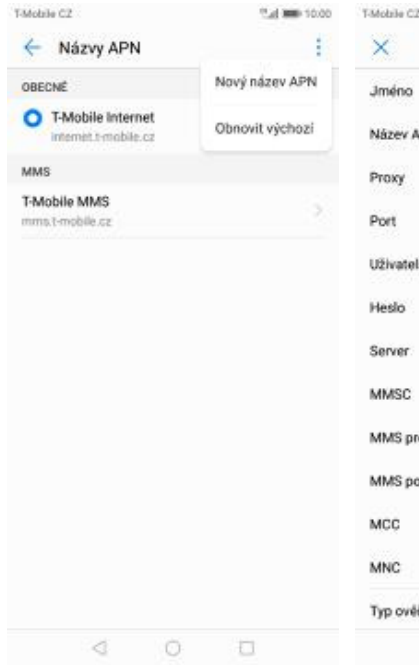

**5.** Ťuknete na *Další*<sup>a</sup> zvolíte *Nový název APN*.

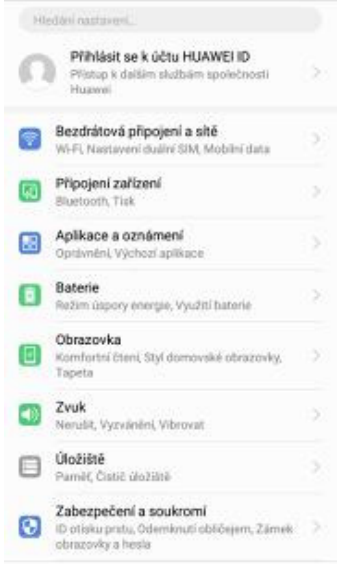

Tul 800 10:00

T-Mobile CZ

Nastavení

**2.** Vyberete možnost *Bezdrátová připojení a sítě*.

ver

 $\begin{array}{ccccccccccccc} \triangleleft & \hspace{1.5cm} \square & \hspace{1.5cm} \square & \hspace{1.5cm} \square & \hspace{1.5cm} \square & \end{array}$ 

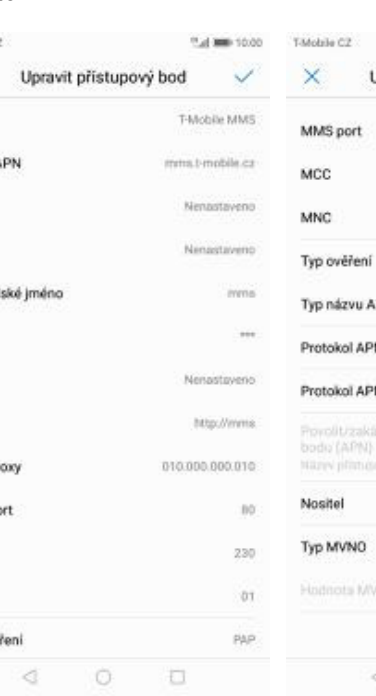

**6.** Nyní už jen vyplníte údaje dle naší obrazovky. Do pole heslo napíšete mms.

# **Internet**

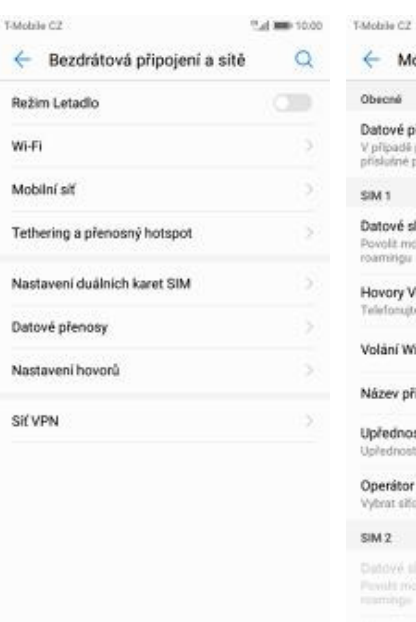

#### $\leftarrow$  Mobilní síť Obscri Datové přenosy **Datové přenosy**<br>V případě povolení si operátor může očtuvat<br>příslušné poplatky za používání dat **CALT** Datové služby při roamingu Povolit mobilní data při mezmárodním<br>roamingu Hovory Vol.TE **TO** ujte ve vysoké kvalitě pomocí VoLTE Volání Wi-Fi Název přístupového bodu (APN) Upřednostňovaný typ sítě ednostňovaný režim sítě: LTE/36/26 Operátor i si Vybrat siliov the operatora  $SIM2$ Datové služby při rosmingu<br>Povalt mobihi data při meziná to body (4880)  $\begin{array}{ccccccccccccc} \multicolumn{4}{c}{} & \multicolumn{4}{c}{} & \$

 $O$   $\Box$ 

<sup>45</sup> of 1000 10:00

#### **3.** Zvolíte *Mobilní síť*. **4.** Poté vyberete *Název přístupového bodu (APN).*

#### Upravit přístupový bod  $\checkmark$  $\overline{86}$ 330 o) **Disp PN** imi hā. **IDua** N pro roaming Pri (withis body) (APM) pow Nespecifikováno  $26 cm$ W  $O$   $\Box$  $\sigma$

**7.** Nakonec ťuknete na *OK*.

 $\triangleleft$ 

### **Zap./Vyp. internetu v ČR**

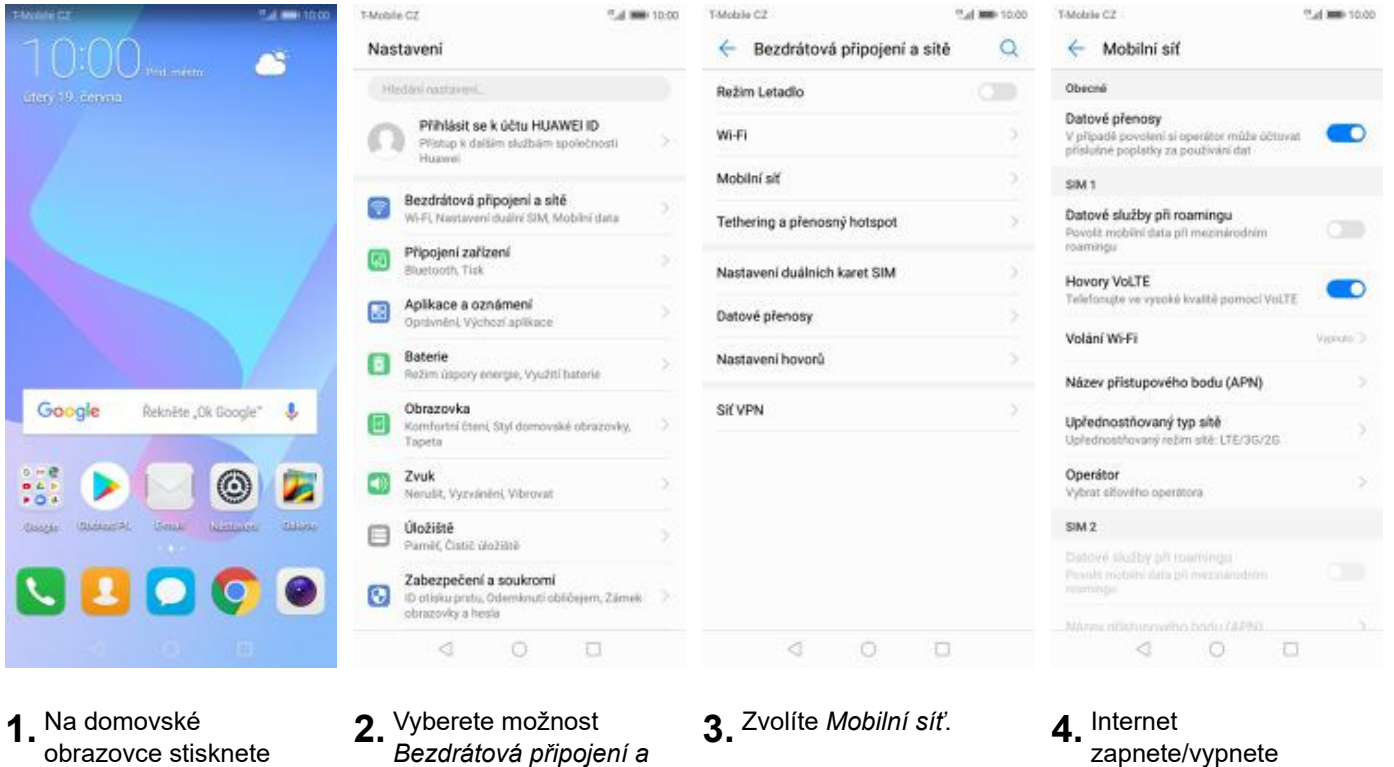

**1.** Na domovské obrazovce stisknete ikonu *Nastavení.*

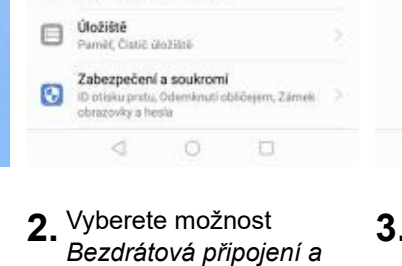

*sítě*.

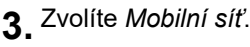

stisknutím vypínače na konci řádku *Datové přenosy*.

a la

#### **Zap./Vyp. internetu v zahraničí**

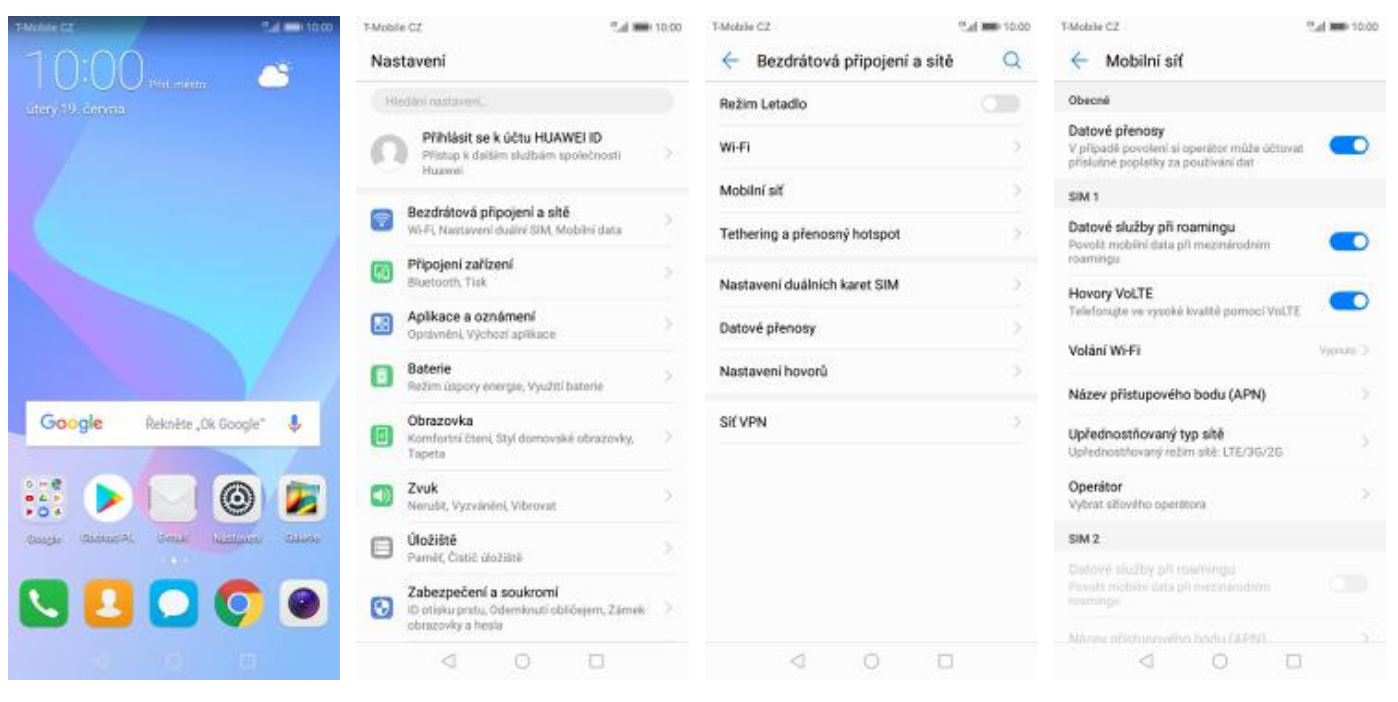

- **1.** Na domovské obrazovce stisknete ikonu *Nastavení.*
- **2.** Vyberete možnost *Bezdrátová připojení a sítě*.
- **3.** Dále zvolíte *Mobilní síť*. **4.** Internet v zahraničí
	- zapnete/vypnete stisknutím vypínače na konci řádku *Datové služby při roamingu*.

#### **Nastavení internetu**

# tia mai  $0:00$ Ō. Google Řekněte "Ok Google"  $\overline{a}$ ◎  $\frac{1}{20}$ J. mass

**1.** Na domovské obrazovce stisknete ikonu *Nastavení.*

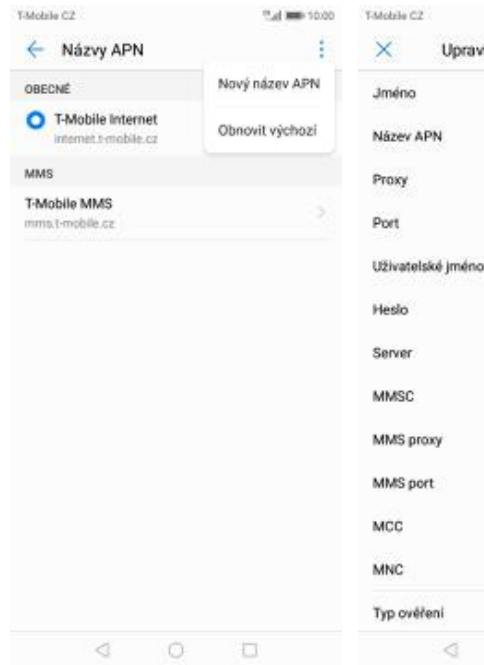

- **5.** Ťuknete na *Další*<sup>a</sup> zvolíte *Nový název APN*.
- **6.** Nyní už jen vyplníte údaje dle naší obrazovky. Do pole heslo napíšete gprs.

 $\circ$ 

 $\triangleleft$ 

**2.** Vyberete možnost

*sítě*.

T-Mobile CZ

d

帶

क्रि

團

Θ

O

 $\bigcirc$ 

⊟

Ø

Nastaveni

Hiedani nastuveni.

Fi, Nasta

Baterie

 $Zvuk$ 

Úložiště

Obrazovka

Připojení zařízení

Aplikace a oznámení

Optávnění, Výchozí aplikace

Nerušit, Vyzvánění, Vibrovat

Zabezpečení a soukromi

amit, Čistič úložiště

Režim úspory energie, Využití baterie

**Obrazovka**<br>Komfortní čtení, Styl domovské obrazovky,<br>Tapeta

Přihlásit se k účtu HUAWEI ID

Bezdrátová připojení a sítě

Přístup k dalším skulbám společnosti<br>Huawei

ivî SIM. Mobilnî data

"al 100 10:00

*Bezdrátová připojení a*

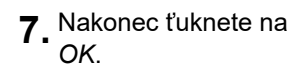

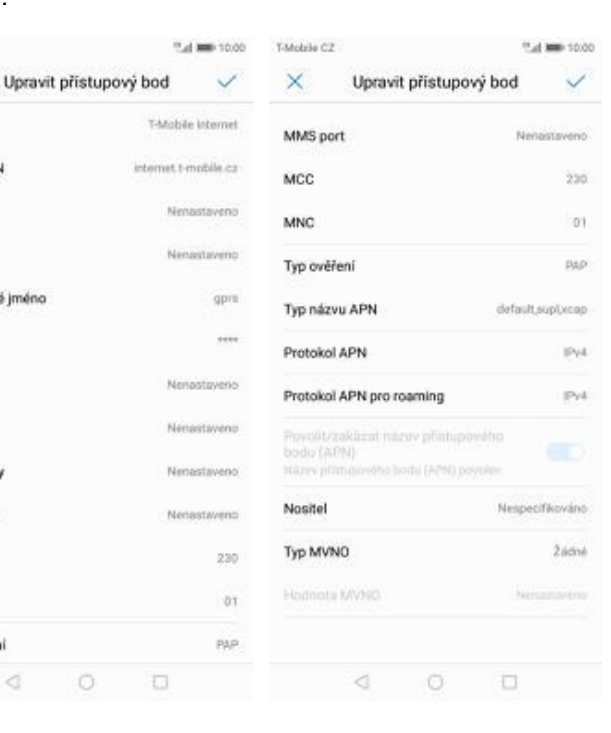

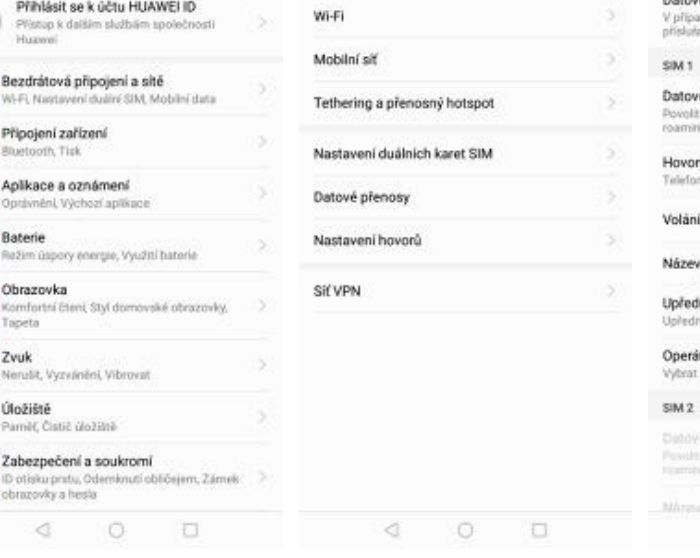

T-Modele CZ

Režim Letadlo

← Bezdrátová připojení a sítě

<sup>45</sup> of 1000 10:00

 $\circ$ 

 $\overline{C}$ 

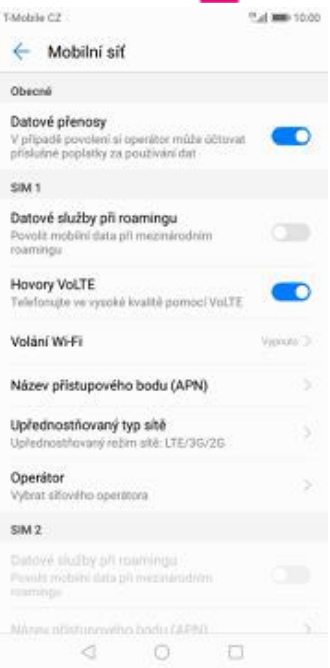

**3.** Zvolíte *Mobilní síť*. **4.** Poté vyberete *Název přístupového bodu (APN).*

#### **Přihlášení do Wi-Fi sítě**

#### T-Mobile CZ Tul 800 10:00 T-Mobile CZ <sup>15</sup> of 1000 10:00 **TANARA CZ** ← Bezdrátová připojení a sítě  $\circ$ ← Wi-Fi Nastaveni Ō.  $\overline{C}$ Režim Letadlo Wi-Fi Přihlásit se k účtu HUAWEI ID Wi-Fi Wi-Fi+ 6 .<br>Přístup k dalším službám spo<br>Huawel Jedrič lepší zážitek z internetu Mobilní siť š Bezdrátová připojení a sítě 帶 SIM, Mobilni data Tethering a přenosný hotspot š. Připojení zařízení क्रि Nastavení duálních karet SIM S. Aplikace a oznámení 團 Datové přenosy rávnění, Výchozí aplikac Baterie Nastavení hovorů Θ kezim úspory energie, Využití hater Google Řekněte "Ok Google"  $\overline{\mathbf{r}}$ Obrazovka Sif VPN **Obrazovka**<br>Komfortní čteni, Styl domo<br>Tapeta O vské obrazc  $Zvuk$ ◎  $\bigcirc$  $\frac{1}{2}$ J. **vun**<br>Ierušit, Vyzvánění, Vibrovat Úložiště ⊟ mit, Čistič úložiště Zabezpečení a soukromi Ø Cabezpecenii a soukomi<br>ID otisku pratu, Odemkruti obličejem, Zámek<br>obrazovky a hesla Ĝ.  $\circ$   $\circ$ Ĝ.  $O$   $\Box$ ₫  $\begin{array}{ccc} & & \circ & & \circ \end{array}$

<sup>01</sup>-4 000 10:00

**1.** Na domovské obrazovce stisknete ikonu *Nastavení.*

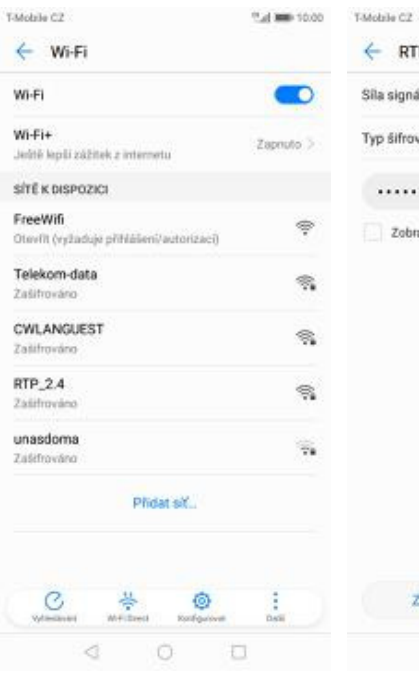

**RTP 2.4** gnálu Vynkajici frování WPA2 PSK . . . . . . . . .  $\infty$ obrazit pokročile možnosti ZRUŠIT PŘIPOJIT

**2.** Vyberete možnost *Bezdrátová připojení a*

*sítě*.

- $\triangleleft$  $\circ$ O
- **5.** Telefon začne automaticky vyhledávat okolní Wi-Fi sítě. Ťuknutím na vybranou Wi-Fi síť odešlete požadavek na připojení.
- **6.** V případě, že se jedná o zabezpečenou Wi-Fi síť je třeba zadat heslo a stisknout tlačítko *PŘIPOJIT*.
- **3.** Vyberete možnost *Wi-*
- *Fi*. **4.** Wi-Fi zapnete/vypnete stisknutím vypínače na konci řádku *Wi-Fi*.

Ø.

 $\overline{C}$ 

Zapruto 5

#### **Zap./Vyp. přístupového bodu**

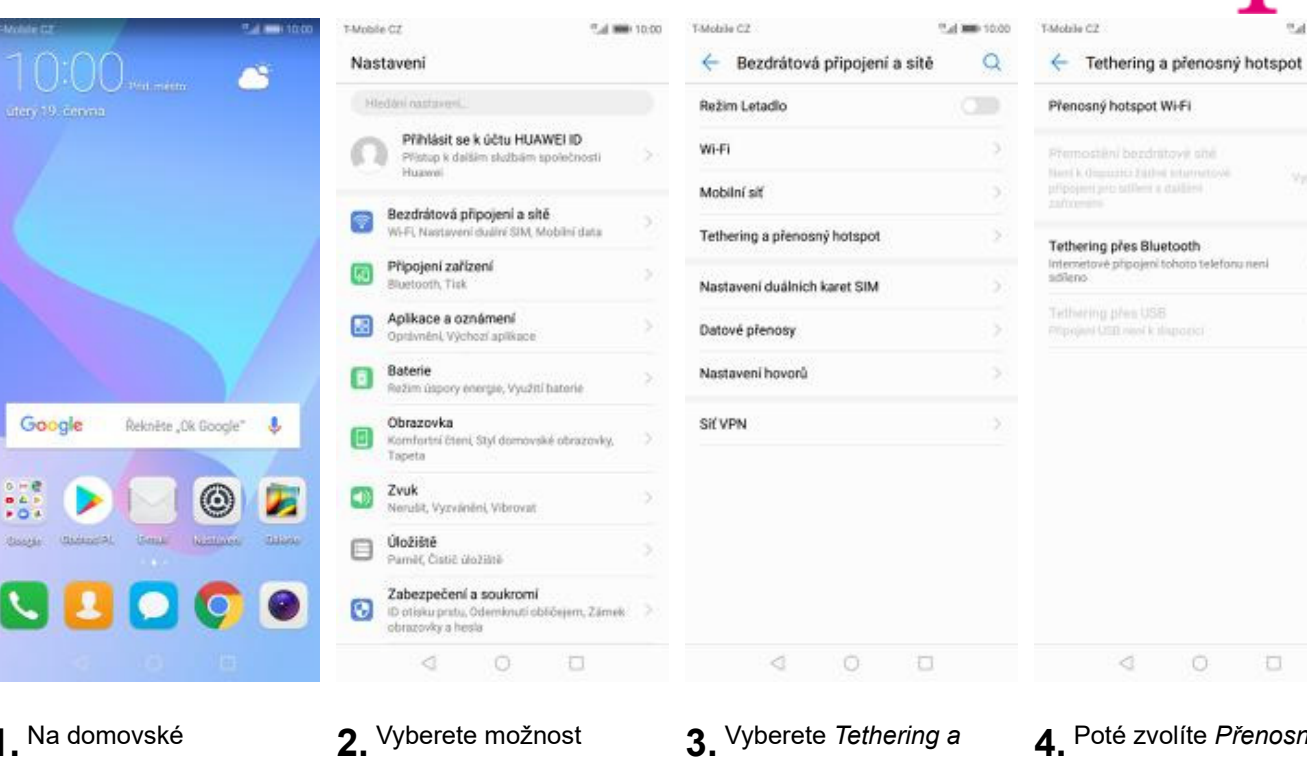

**1.** Na domovské obrazovce stisknete ikonu *Nastavení.*

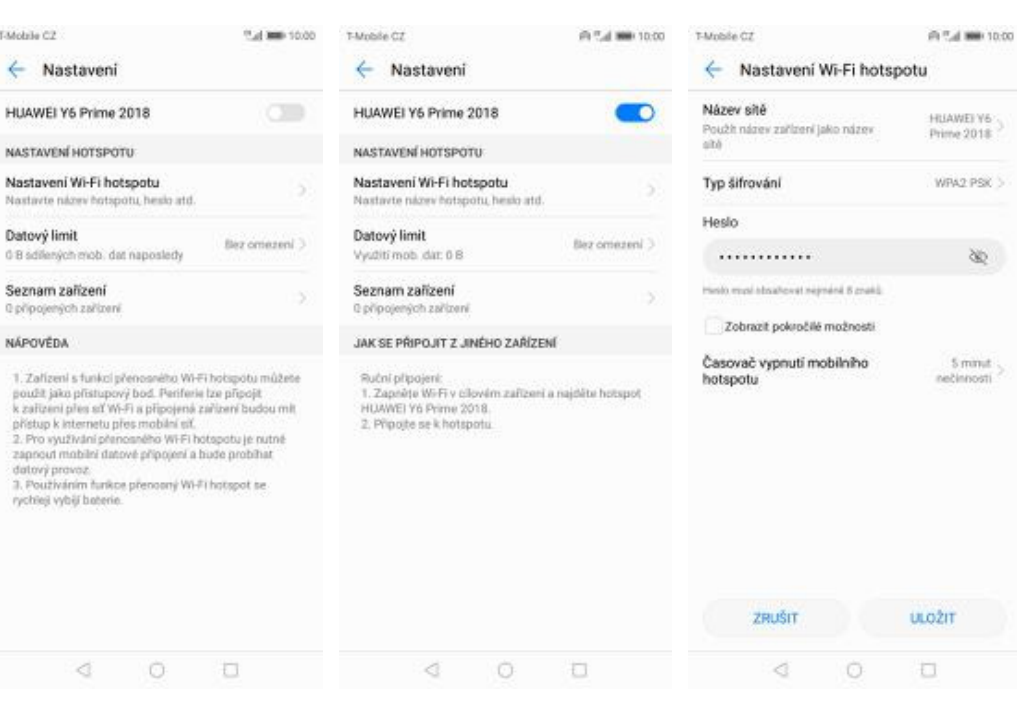

*Bezdrátová připojení a*

*sítě*.

- **5.** Přístupový bod zapnete/vypnete Stisknutím vypínače.
- **6.** Případnou úpravu nastavení provedete ťuknutím na řádek *Nastavení Wi-Fi hotspotu*.
- Nastavení e-mailu

**3.** Vyberete *Tethering a <sup>p</sup>řenosný hotspot*. **4.** Poté zvolíte *Přenosný*

**7.** Veškeré úpravy

dokončíte stisknutím tlačítka *ULOŽIT*.

*hotspot WiFi*.

#### **seznam.cz**

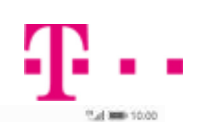

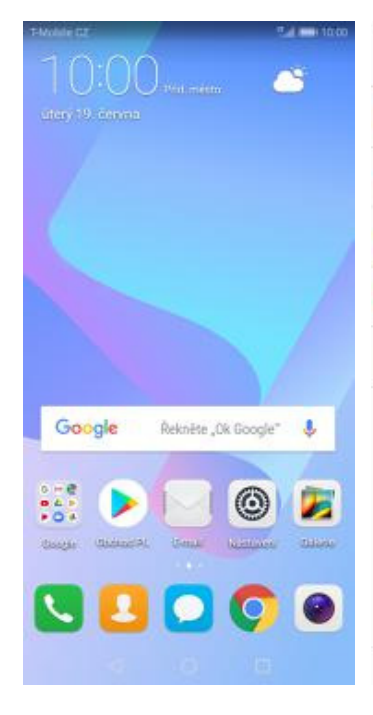

- **1.** Na domovské obrazovce stisknete ikonu *E-mail*.
- **2.** Vyberete možnost

 $\circ$ 

 $\Box$ 

₫

T-Mobile CZ

Přidat účet

**E**B Exchange

M Gmail

Hotmail

Yahoo

Ostatní

"Ld 000 10:00

T-Mobile C2

. . . . . . . . .

← Nastavení účtu

veronika.datova@seznam.cz

PRINTASIT SE

Tud 800 10:00

ò.

T-Mobile CZ

← Nastavení účtu

O jaký typ účtu se jedná?

**POP3** 

**BAAR** 

*Ostatní*. **3.** Vyplníte vaší e-mailovou adresu, heslo a stisknete tlačítko *PŘIHLÁSIT SE*.

 $\begin{array}{ccccccccc} \multicolumn{2}{c|}{\text{d}} & \multicolumn{2}{c|}{\text{d}} & \multicolumn{2}{c|}{\text{d}} & \multicolumn{2}{c|}{\text{d}} & \multicolumn{2}{c|}{\text{d}} & \multicolumn{2}{c|}{\text{d}} & \multicolumn{2}{c|}{\text{d}} & \multicolumn{2}{c|}{\text{d}} & \multicolumn{2}{c|}{\text{d}} & \multicolumn{2}{c|}{\text{d}} & \multicolumn{2}{c|}{\text{d}} & \multicolumn{2}{c|}{\text{d}} & \multicolumn{2}{c|}{\text{d}} & \multic$ 

**4.** Dále stisknete tlačítko *POP3*.

 $\begin{array}{ccccccccc} \multicolumn{4}{c|}{\text{d}} & & \multicolumn{4}{c|}{\text{d}} & & \multicolumn{4}{c|}{\text{d}} & & \multicolumn{4}{c|}{\text{d}} & & \multicolumn{4}{c|}{\text{d}} & & \multicolumn{4}{c|}{\text{d}} & & \multicolumn{4}{c|}{\text{d}} & & \multicolumn{4}{c|}{\text{d}} & & \multicolumn{4}{c|}{\text{d}} & & \multicolumn{4}{c|}{\text{d}} & & \multicolumn{4}{c|}{\text{d}} & & \multicolumn{4}{c|}{\text{d}} & & \multicolumn{4}{$ 

**8.** A je to!

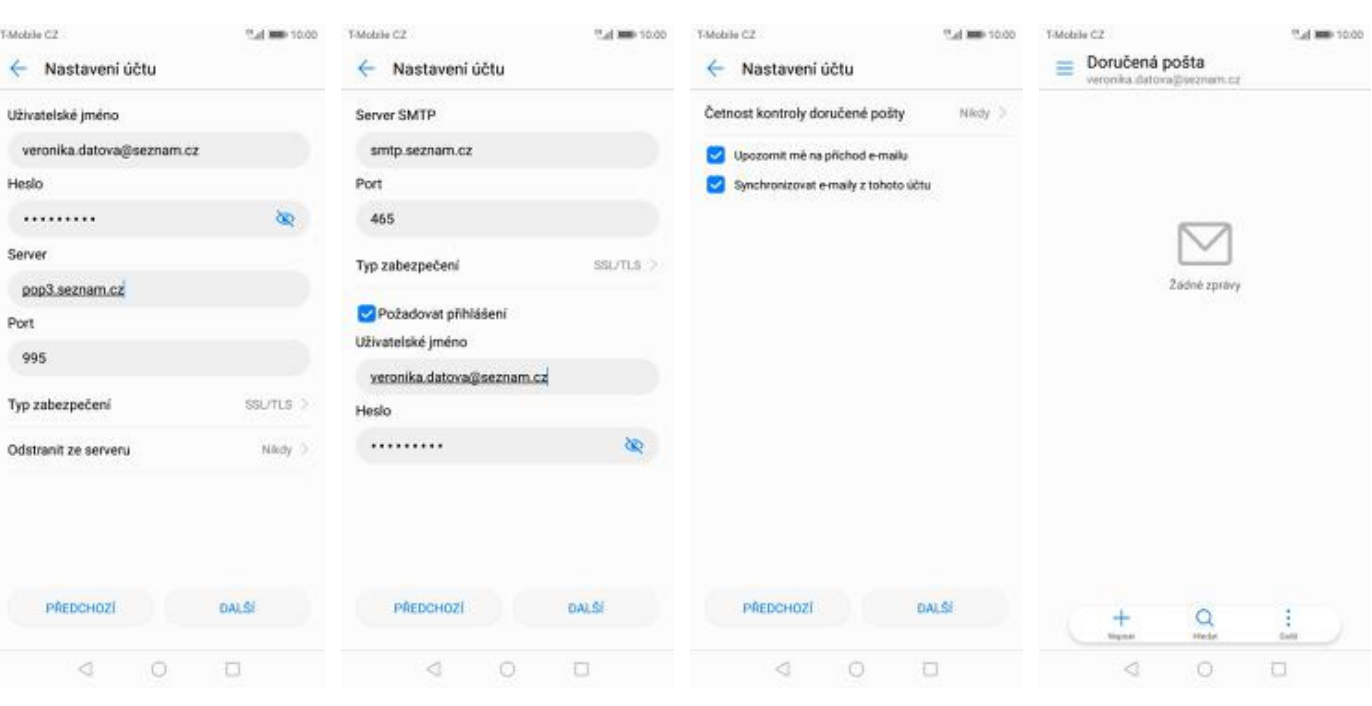

- **5.** Nastavení serveru příchozí pošty opíšete z naší obrazovky a stisknete tlačítko *DALŠÍ*.
- **6.** Nastavení serveru odchozí pošty také opíšete z naší obrazovky a stisknete tlačítko *DALŠÍ*.
- **7.** Nakonec si volitelně nastavíte synchronizaci účtu a pokračujete stiskem *DALŠÍ*.

#### **centrum.cz**

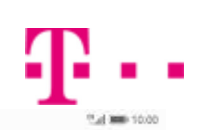

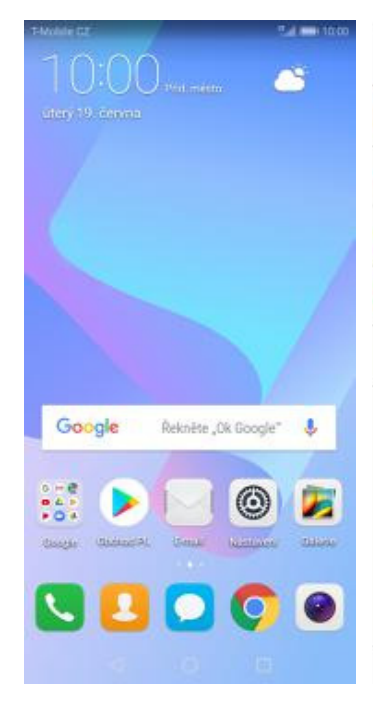

**1.** Na domovské obrazovce stisknete ikonu *E-mail*.

74 R

ý

**2.** Vyberete možnost

 $\circ$ 

 $\Box$ 

₫

T-Mobile CZ

Přidat účet

**E**B Exchange

M Gmail

Hotmail

Yahoo

Ostatní

"Ld 000 10:00

T-Mobile CZ

. . . . . . . . .

← Nastavení účtu

veronika.datova@centrum.cz

PRINTASIT SE

Tud 800 10:00

ò.

T-Mobile CZ

← Nastavení účtu

O jaký typ účtu se jedná?

**POP3** 

**BAAP** 

*Ostatní*. **3.** Vyplníte vaší e-mailovou adresu, heslo a stisknete tlačítko *PŘIHLÁSIT SE*.

 $\begin{array}{ccccccccc} \circ & & \circ & & \circ & & \circ \end{array}$ 

**4.** Dále stisknete tlačítko *IMAP*.

 $\begin{array}{ccccccccc} \multicolumn{2}{c}{} & \multicolumn{2}{c}{} & \mult$ 

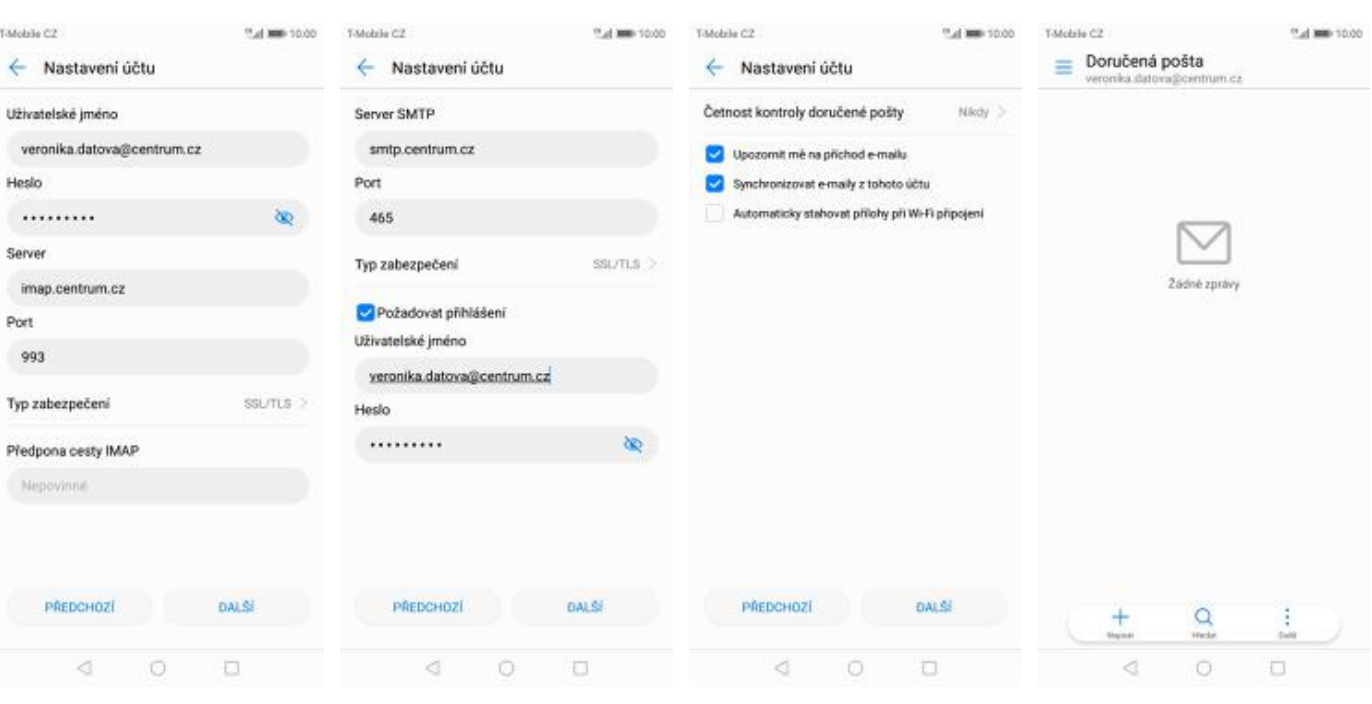

- **5.** Nastavení serveru příchozí pošty opíšete z naší obrazovky a stisknete tlačítko *DALŠÍ*.
- **6.** Nastavení serveru odchozí pošty také opíšete z naší obrazovky a stisknete tlačítko *DALŠÍ*.
- **7.** Nakonec si volitelně nastavíte synchronizaci účtu a pokračujete stiskem *DALŠÍ*.
- **8.** A je to!

#### **volny.cz**

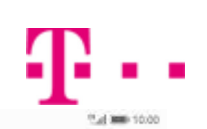

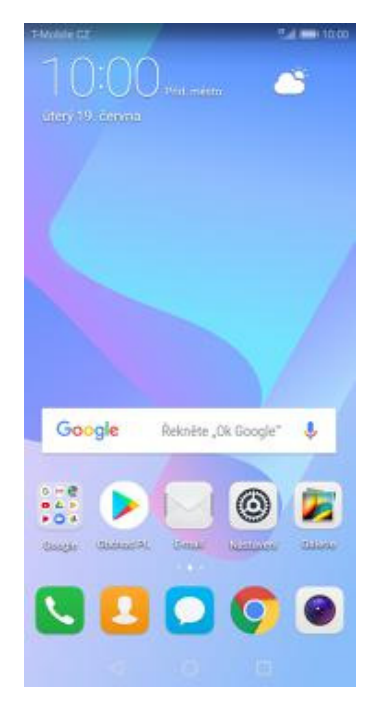

**1.** Na domovské obrazovce stisknete ikonu *E-mail*.

R

 $\mathbf{p}$ 

**2.** Vyberete možnost

 $\circ$ 

 $\Box$ 

₫

T-Mobile CZ

Přidat účet

**E**B Exchange

M Gmail

Hotmail

Yahoo

Ostatní

Tud 800 10:00

T-Mobile C2

 $\ldots$ 

← Nastavení účtu

veronika.datova@volny.cz

PRINT ASIT SE

Tud 800 10:00

ò.

T-Mobile CZ

← Nastavení účtu

O jaký typ účtu se jedná?

**POP3** 

**BAAP** 

*Ostatní*. **3.** Vyplníte vaší e-mailovou adresu, heslo a stisknete tlačítko *PŘIHLÁSIT SE*.

 $\circ$   $\Box$ 

₫

**4.** Dále stisknete tlačítko *IMAP*.

 $\begin{array}{ccccccccc} \multicolumn{4}{c|}{\text{d}} & & \multicolumn{4}{c|}{\text{d}} & & \multicolumn{4}{c|}{\text{d}} & & \multicolumn{4}{c|}{\text{d}} & & \multicolumn{4}{c|}{\text{d}} & & \multicolumn{4}{c|}{\text{d}} & & \multicolumn{4}{c|}{\text{d}} & & \multicolumn{4}{c|}{\text{d}} & & \multicolumn{4}{c|}{\text{d}} & & \multicolumn{4}{c|}{\text{d}} & & \multicolumn{4}{c|}{\text{d}} & & \multicolumn{4}{c|}{\text{d}} & & \multicolumn{4}{$ 

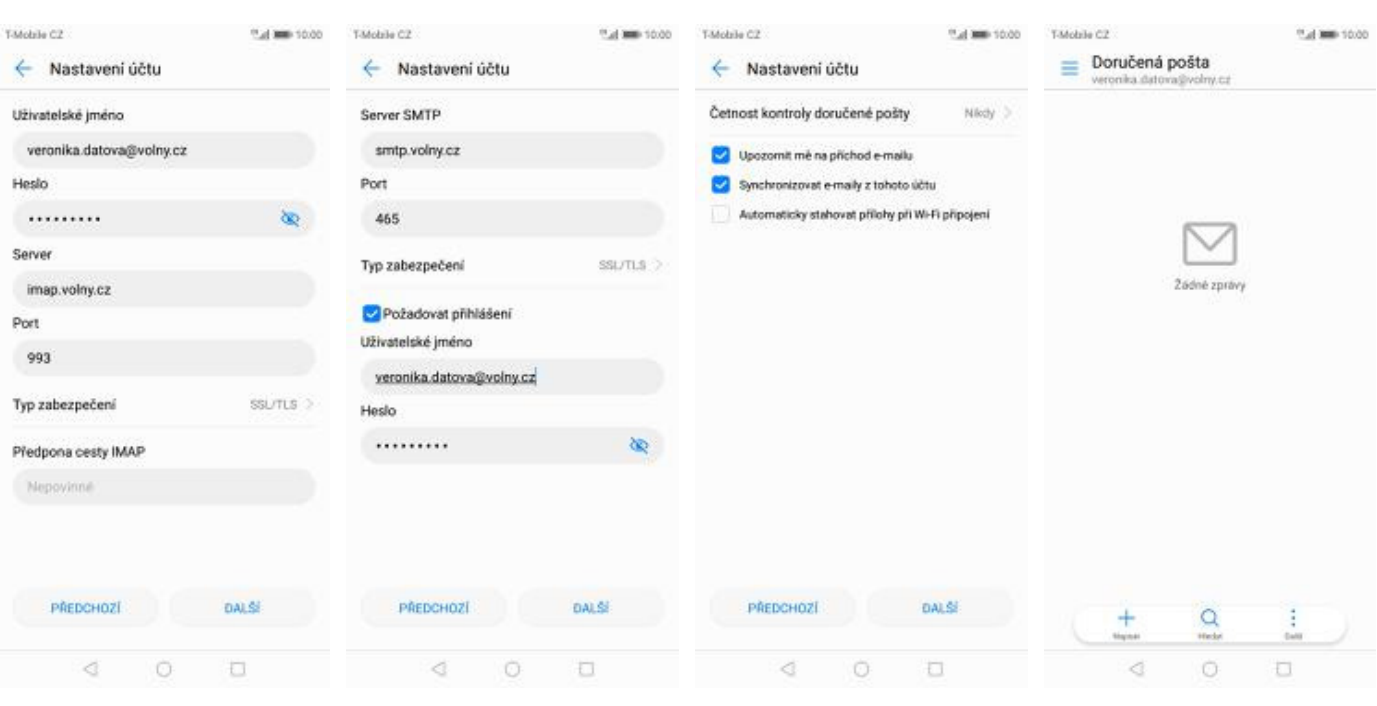

- **5.** Nastavení serveru příchozí pošty opíšete z naší obrazovky a stisknete tlačítko *DALŠÍ*.
- **6.** Nastavení serveru odchozí pošty také opíšete z naší obrazovky a stisknete tlačítko *DALŠÍ*.
- **7.** Nakonec si volitelně nastavíte synchronizaci účtu a pokračujete stiskem *DALŠÍ*.
- **8.** A je to!

#### **outlook.cz**

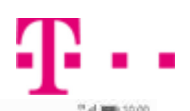

Jaden Niden

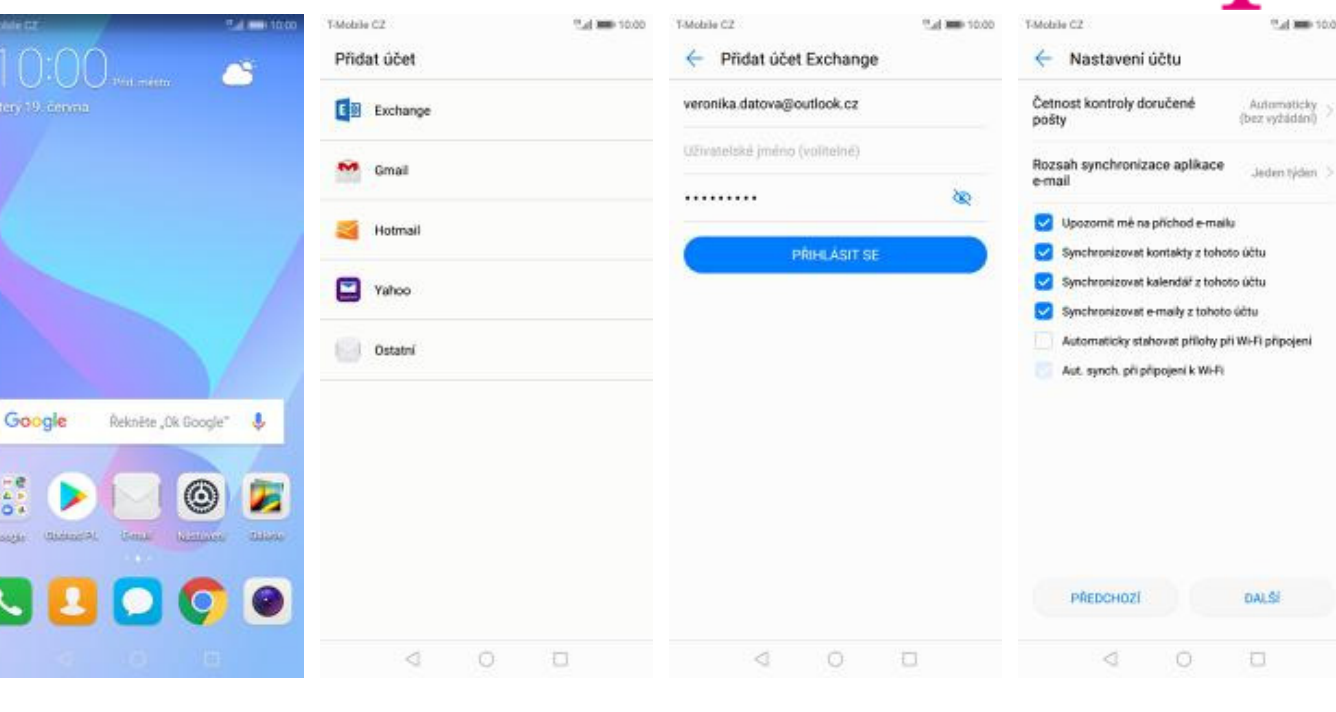

**1.** Na domovské obrazovce stisknete ikonu *E-mail*.

 $\frac{1}{2}$ 

- **2.** Vyberete možnost
- *Exchange*. **3.** Vyplníte vaší e-mailovou adresu, heslo a stisknete tlačítko *PŘIHLÁSIT SE*.
- **4.** Nakonec si volitelně nastavíte synchronizaci účtu a pokračujete stiskem *Další*.

 $\Box$ 

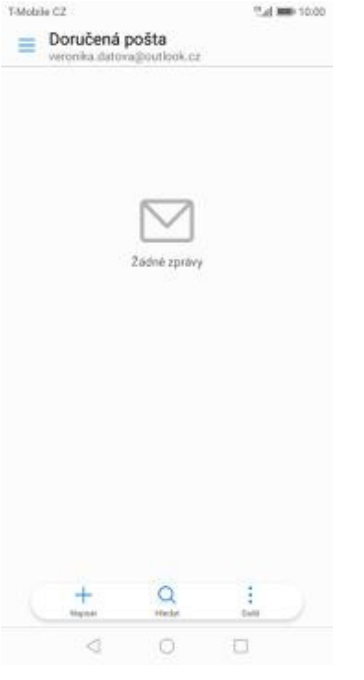

**5.** A je to!

# Zabezpečení

#### **Zapnutí PIN kódu**

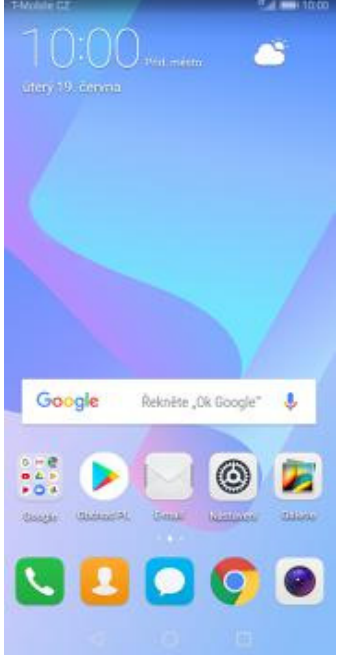

**1.** Na domovské obrazovce stisknete ikonu *Nastavení.*

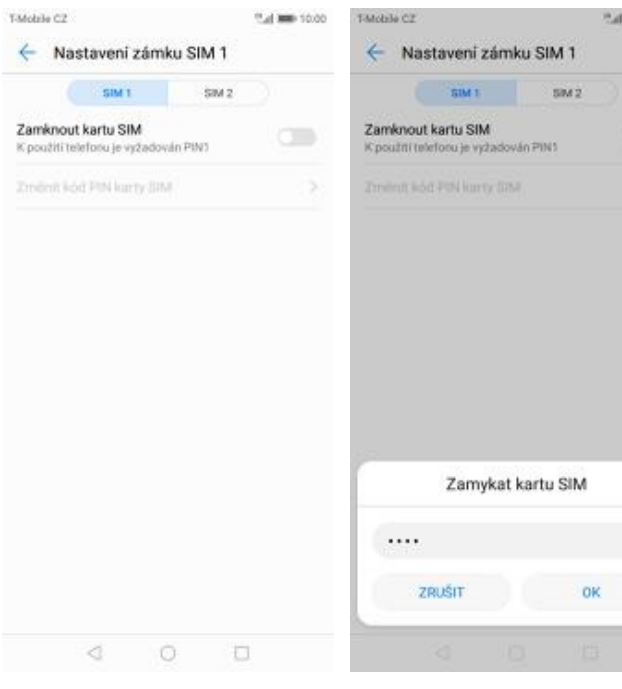

**5.** PIN zapnete/vypnete stisknutím vypínače na konci řádku *Zamknout kartu SIM*.

Bezdrátová připojení a sítě T 3 Wi-Fi, Nastavení duální SIM, Mobilní data Připojení zařízení G) xth. Tizk Aplikace a oznámení G Optivnění, Výchozí aplikace Baterie<br>Režim úspory energie, Využití baterie Θ Obrazovka **Obrazovka**<br>Komfortní čtení, Styl domovské obrazovky,<br>Tapeta O Zvuk<br>Nerušit, Vyzvánění, Vibrovat  $\overline{\bullet}$ Úložiště ⊟ Pamilf, Čistič úložiště Zabezpečení a soukromí **Zabezpeceni a soukromi**<br>ID otisku pratu, Odemknuti obličejem, Zámek <sup>3</sup><br>obrazovky a hesla  $\circledcirc$  $\begin{array}{ccccccccccccc} \triangleleft & & \square & & \square & & \square \end{array}$ 

Přihlásit se k účtu HUAWEI ID

Přistup k dalším skulbám společnosti<br>Huawel

"al 100 10:00

t

 $\overline{1}$ 

 $= 1000$ 

T-Mobile CZ

d à

Nastavení

Hieden nachwerd

**2.** Vyberete možnost *Zabezpečení a soukromí*.

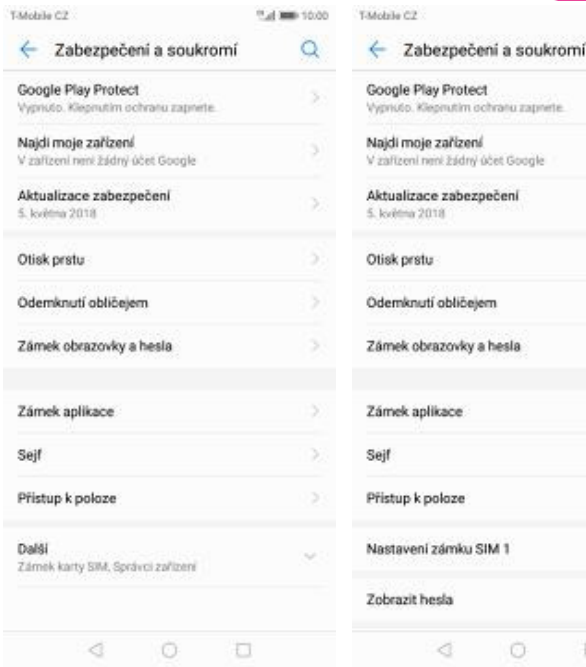

- **3.** Pro rozbalení nabídky<br>kliknete na Další.
- kliknete na *Další*. **4.** Vyberete *Nastavení zámku SIM 1*.

**CALLA**  $\alpha$ 

3

S)

 $\mathbf{S}$ 

 $\bar{z}$ 

 $\bullet$ 

 $\Box$ 

**6.** Nakonec zadáte váš PIN.

#### **Změna PIN kódu**

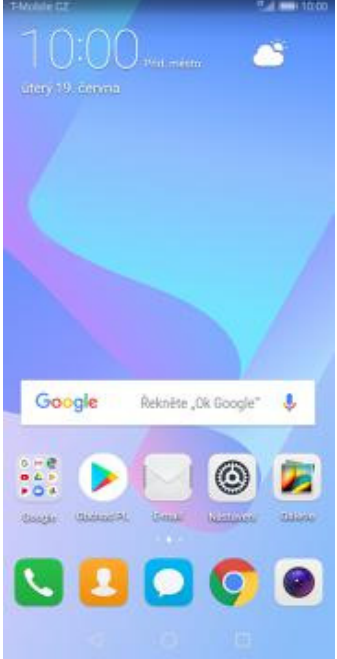

**1.** Na domovské obrazovce stisknete ikonu *Nastavení.*

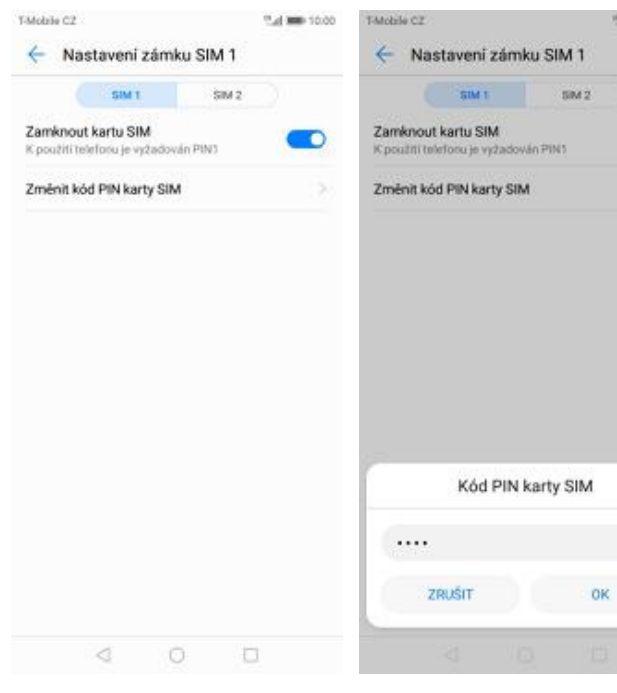

- **5.** Poté zvolíte *Změnit kód PIN karty SIM.*
- **6.** Nakonec zadáte aktuální a poté i nový PIN.

**2.** Vyberete možnost *Zabezpečení a soukromí*.

T-Mobile CZ

d à

Ŧ

面

團

Θ

0

 $\overline{\bullet}$ 

Ø

Nastaveni Heddei naziweni

Přihlásit se k účtu HUAWEI ID

Bezdrátová připojení a sítě

Aplikace a oznámení

Optivnění, Výchozí aplikace

Zvuk<br>Nerušit, Vyzvánění, Vibrovat

Pamilit, Čistič úložiště

Zabezpečení a soukromí

Baterie<br>Režim úspory energie, Využití baterie

**Obrazovka**<br>Komfortní čtení, Styl domovské obrazovky,<br>Tapeta

 $\begin{array}{ccccccccc} \mathbb{C} & & \mathbb{C} & & \mathbb{C} & & \mathbb{C} \end{array}$ 

 $-1 = 1000$ 

 $\blacksquare$ 

Fi, Nasti Připojení zařízení

Obrazovka

Úložiště ⊟

Přístup k dalším skulbám společnosti<br>Huawei

w SIM Mobilní data

- Tul 800 10:00 T-Modelle C.Z Tud 800 10:00 T-Mobile CZ ← Zabezpečení a soukromí  $\alpha$ ← Zabezpečení a soukromí Google Play Protect Google Play Protect  $\mathbf{S}$ utim ochranu zapnete nutim ochranu zapnete Vypriuto, Klep ricto. Kie Najdi moje zařízení Najdi moje zařízení  $\overline{\phantom{a}}$ V zařízení není žádný účet Google V zařízení není žádný účet Google Aktualizace zabezpečení Aktualizace zabezpečení ö. S) 5. května 2018 5. května 2018 5 Otisk prstu-Otisk prstu Odemknutí obličejem s Odemknutí obličejem Zámek obrazovky a hesla Zámek obrazovky a hesla Zámek aplikace Zámek aplikace Sejf  $\mathbf{S}$ Sejf Přistup k poloze Přistup k poloze Další Nastavení zámku SIM 1 Zámek karty SIM, Správci zařízení Zobrazit hesla  $\begin{array}{ccccccccccccc} \triangleleft & \circ & \circ & \circ & \circ \end{array}$  $\begin{array}{ccccccccc}\n\mathbf{0} & \mathbf{0} & \mathbf{0} & \mathbf{0}\n\end{array}$ 
	- **3.** Pro rozbalení nabídky<br>kliknete na Další.
- kliknete na *Další*. **4.** Vyberete *Nastavení zámku karty SIM 1*.

**CALLA** 

 $\alpha$ 

 $\overline{\phantom{a}}$ 

Ś.

5

 $\mathbf{S}$ 

 $\Rightarrow$ 

 $\overline{\phantom{a}}$ 

#### **Nastavení otisků prstů**

T-Mobile CZ

d à

Nastaveni Hiedd

Přihlásit se k účtu HUAWEI ID

m'shidhi

Printings is další<br>Přístop k další<br>Hugarej

Bezdrátová připojení a sítě

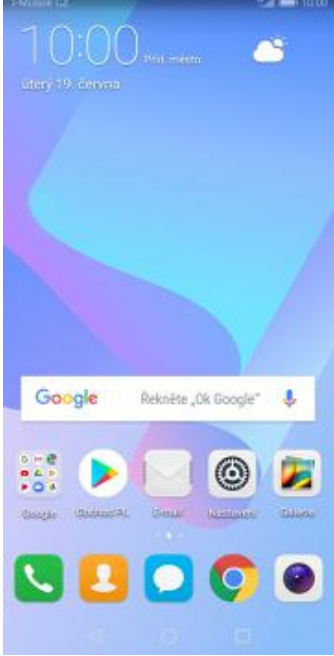

 $1.$  Na d obra ikon

T-Mobile CZ

Po restar<br>Pokud tři<br>zamčeno

Gesto Kód PIN Heslo

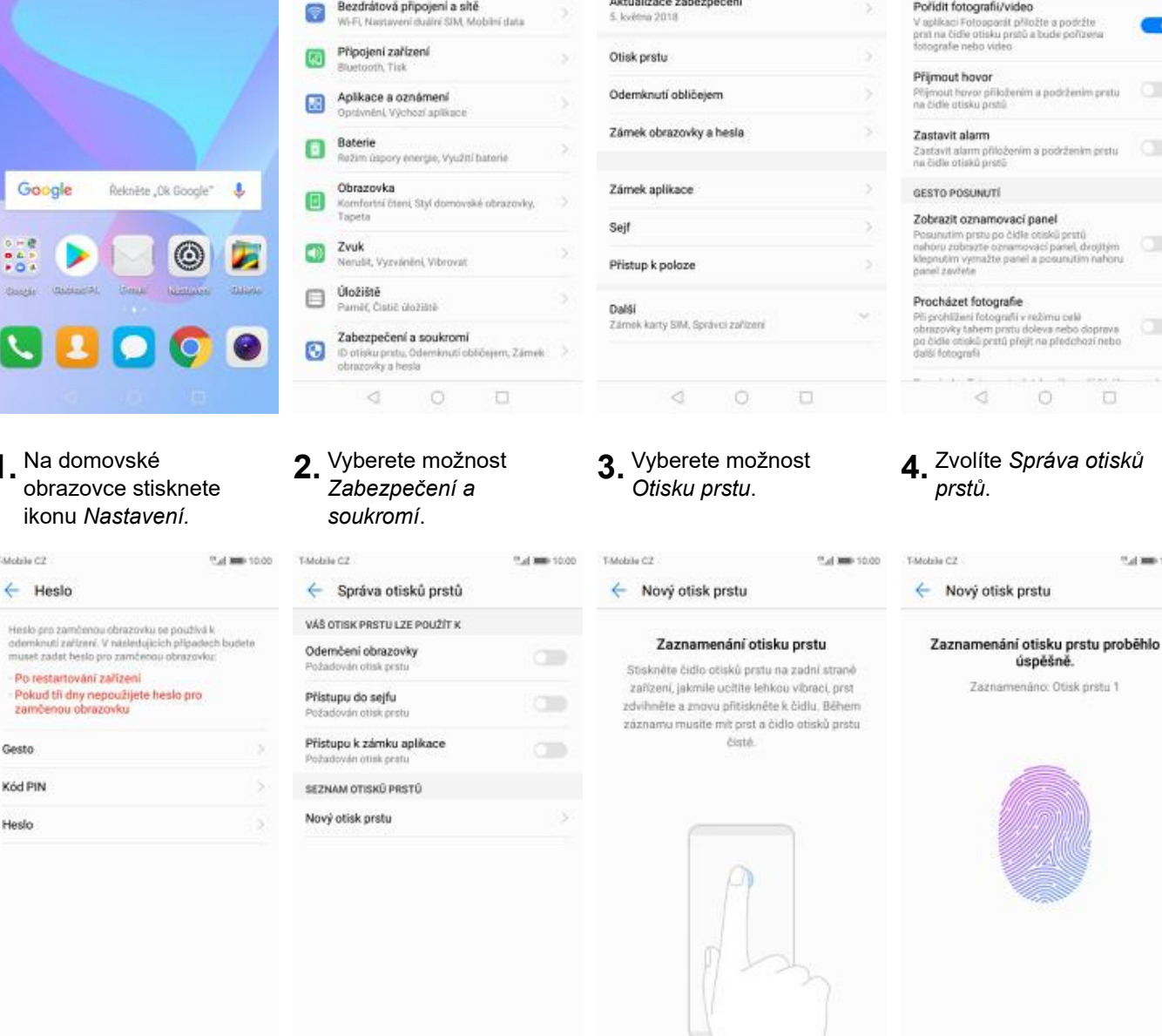

Tul 800 10:00

T-Mobile C2

Google Play Protect

Najdi moje zařízení

V zařízení není žádný účet Google

Aktualizace zabezpečení

← Zabezpečení a soukromí

lu zapnete

"Let 000 10:00

 $\alpha$ 

 $\mathbf{y}$ 

5

T-Mobile C2

OTISK PRSTU

← Otisk prstu

Správa otisků prstů

Pořídit fotografii/video

**Sprava oceanu pretu**<br>Správa a nastavení funkci souvisejících s otisky prstů

GESTO KLEPNUTÍ A PODRŽENÍ PRSTU

**5.** Nejdříve zapnete *Kód PIN*, *Heslo* nebo *Gesto*. **6.** Poté vyberete *Nový otisk prstu*. **7.** Dle instrukcí

 $\begin{array}{ccccccccc} \circ & & \circ & & \circ & & \circ \end{array}$ 

 $\begin{array}{ccc} \triangleleft & \quad \ \ \, \bigcirc \end{array}$ 

 $\Box$ 

7. Dle instrukcí<br>naskenujete jeden prst.

 $\circ$ 

Ð

₫

28 z 39

**8.** A je to!

Přejmenovat

₫

 $\circ$ 

**OK** 

O

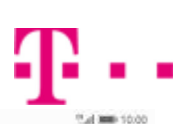

**D** 

 $\circ$ 

 $\circ$ 

 $\Box$ 

 $\subset$ 

<sup>45</sup> of 1000-10:00

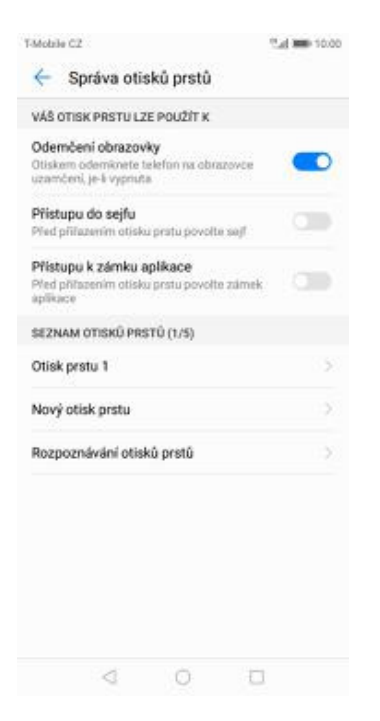

**9.** Další otisk prstu přidáte přes možnost *Nový otisk prstu*.

Bas

#### **Reset přístroje do továrního nastavení**

í

g

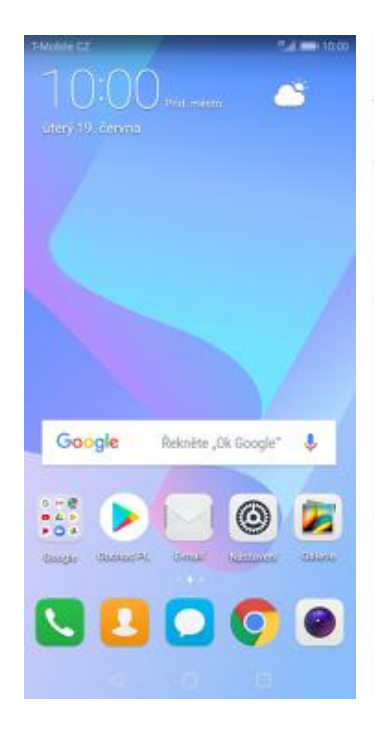

**1.** Na domovské obrazovce stisknete ikonu *Nastavení.*

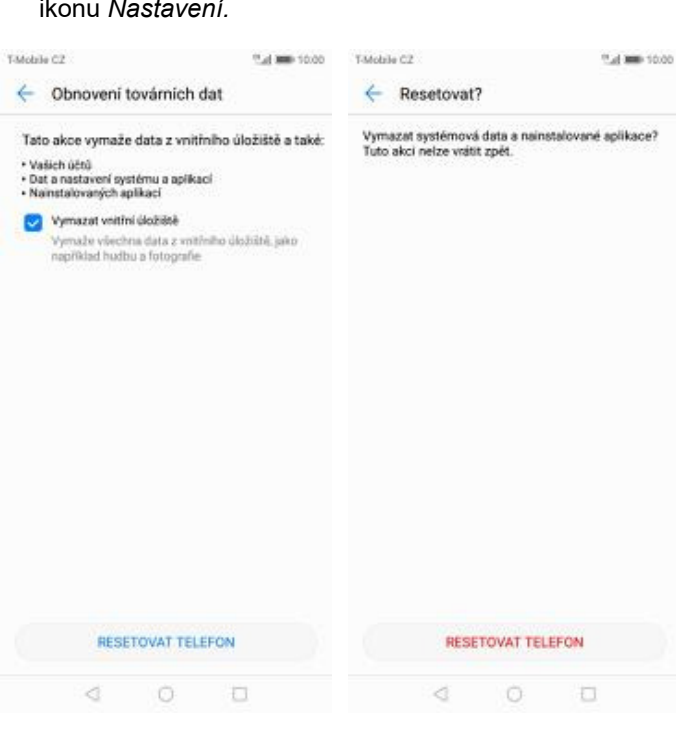

- **5.** Stisknete tlačítko *RESETOVAT TELEFON*.
- **6.** Nakonec vše potvrdíte stisknutím tlačítka *RESETOVAT TELEFON*.

# **Aplikace**

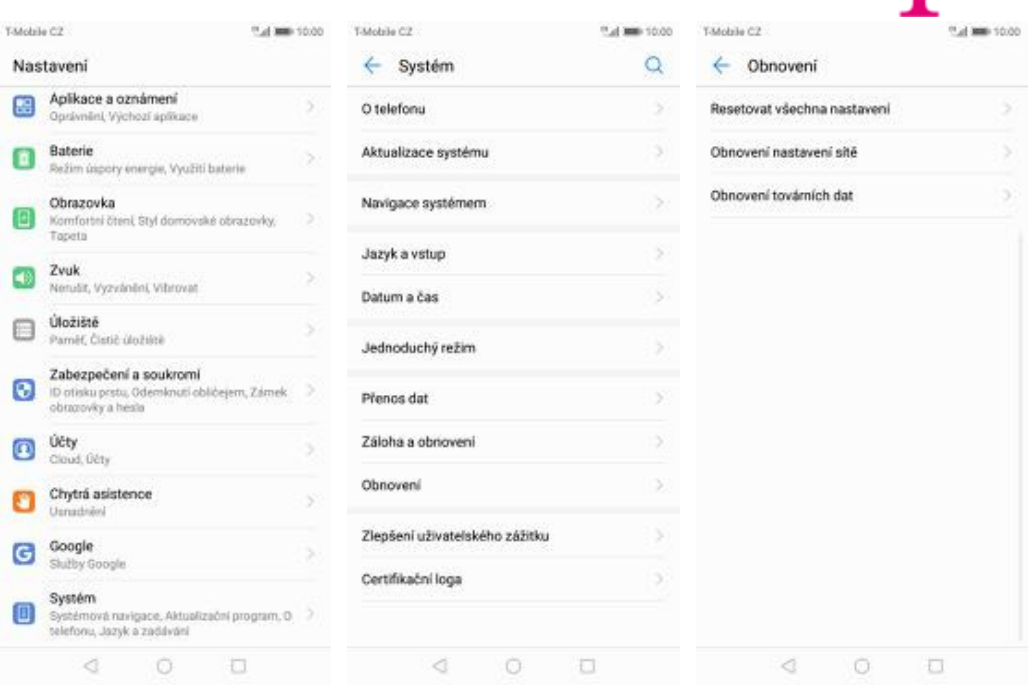

- 
- 
- **2.** Vyberete možnost *Systém*. **3.** Ťuknete na *Obnovení*. **4.** Vyberete *Obnovení* 4. Vyberete Obnovení<br>továrních dat.

N . .

И

### **Založení účtu a stažení aplikace**

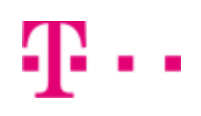

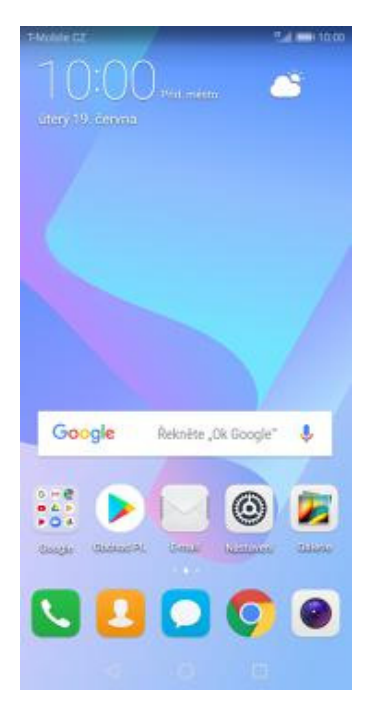

**1.** Na domovské obrazovce stisknete ikonu *Obchod Play* a dále postupujte podle video návodu, který naleznete zde.

# Ostatní nastavení

31 z 39

### **Změna pozadí displeje**

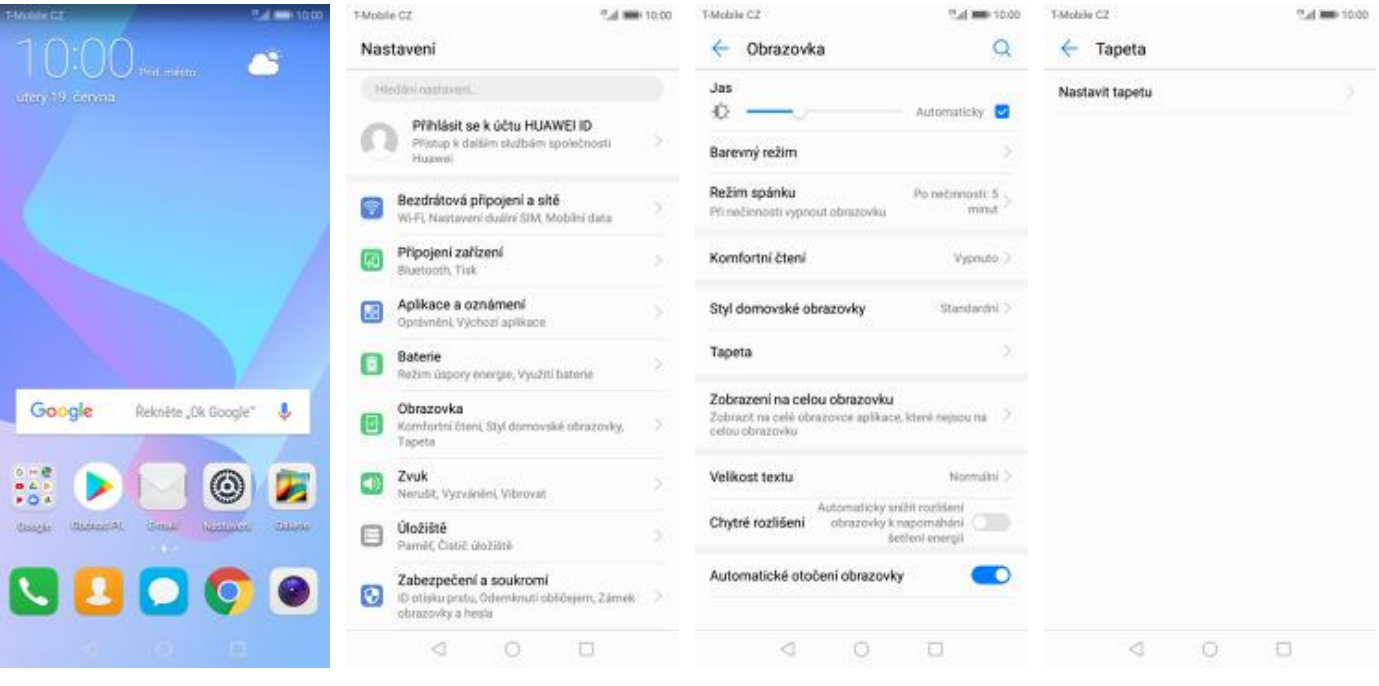

- **1.** Na domovské obrazovce stisknete ikonu *Nastavení.*
- **2.** Vyberete možnost *Obrazovka.*
- 
- **3.** Dále zvolíte *Tapeta.* **4.** Poté vyberete *Nastavit tapetu*.

Reina

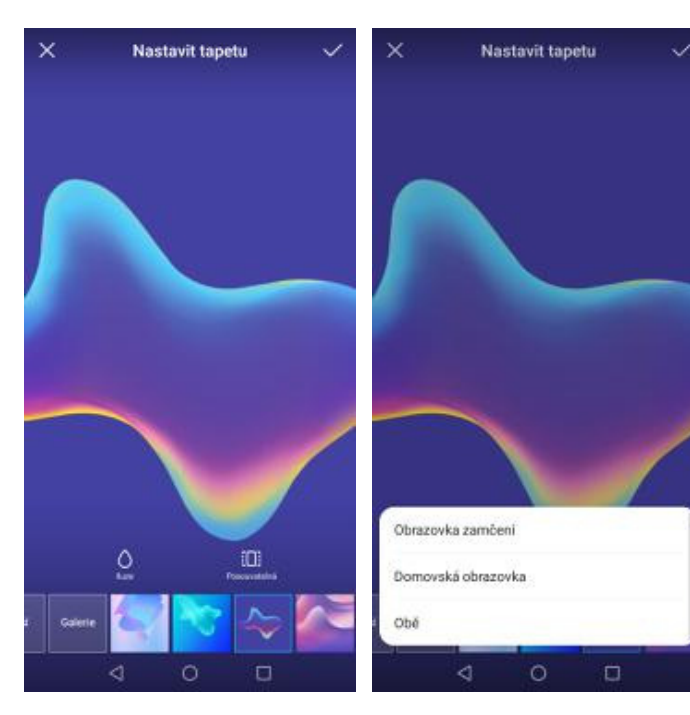

- **5.** Zde si vyberete tapetu, která se vám líbí a ťuknete na *OK*.
- **6.** Nakonec si zvolíte, kde se všude tapeta změní.

#### **Bluetooth - Zap./Vyp.**

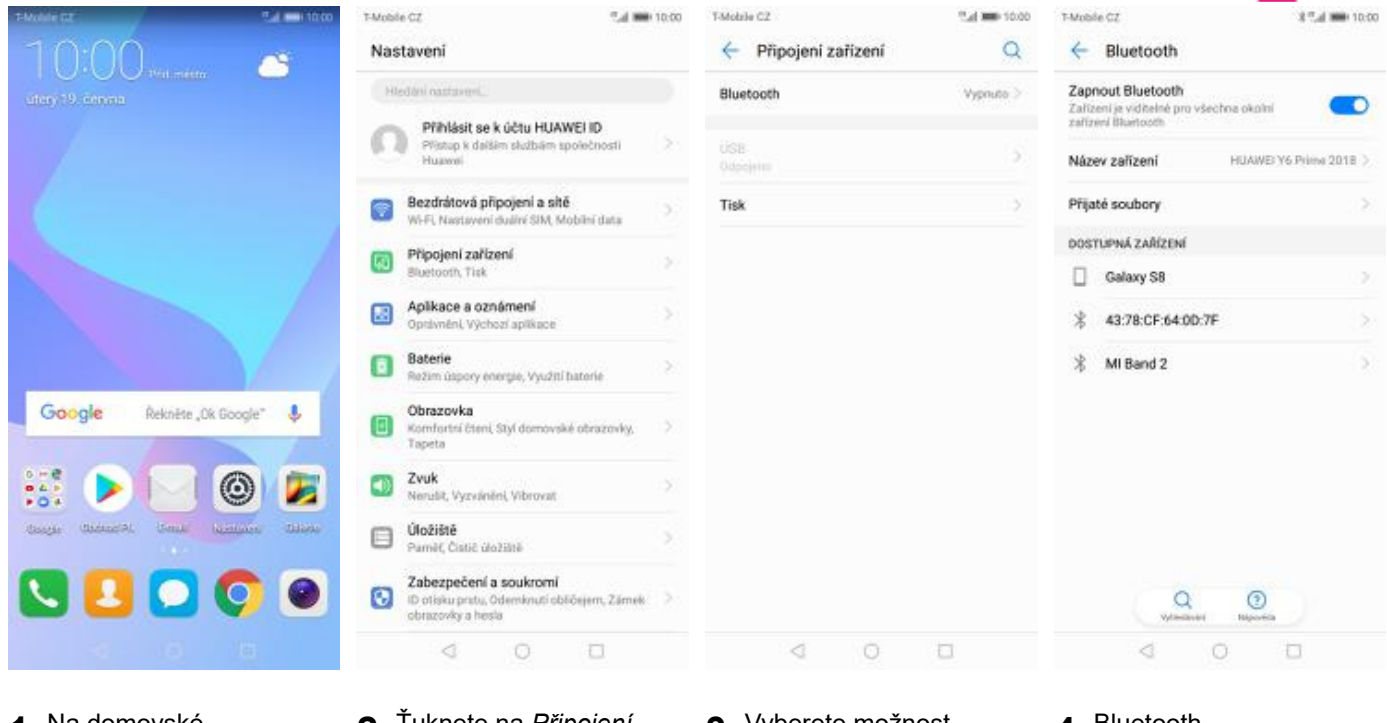

- **1.** Na domovské obrazovce stisknete ikonu *Nastavení*.
- **2.** Ťuknete na *Připojení zařízení*. **3.** Vyberete možnost *Bluetooth*. **4.** Bluetooth
	-
- 4. Bluetooth<br>zapnete/vypnete stisknutím vypínače na konci řádku *Zapnout Bluetooth*.

#### **Bluetooth - párování zařízení**

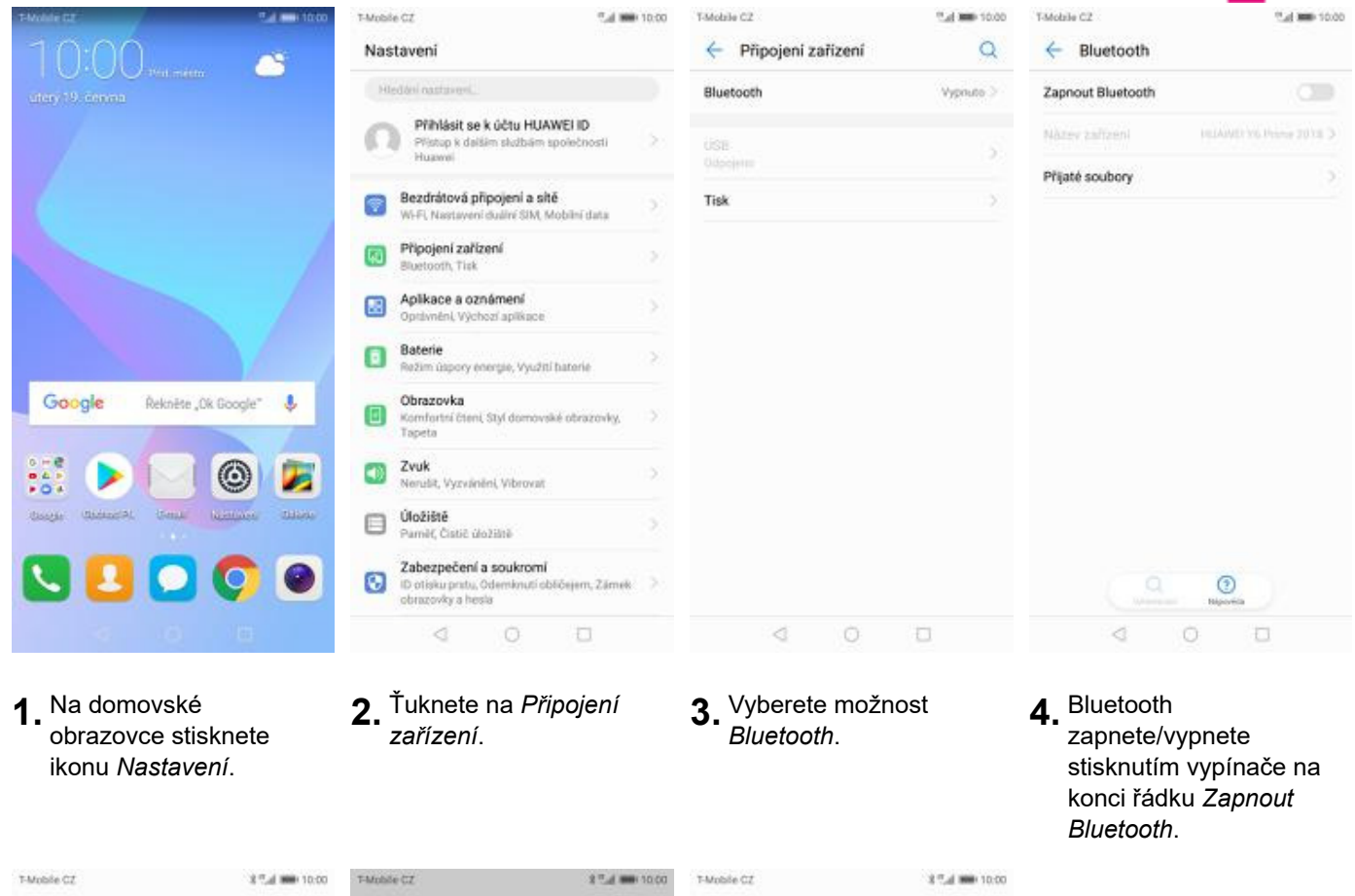

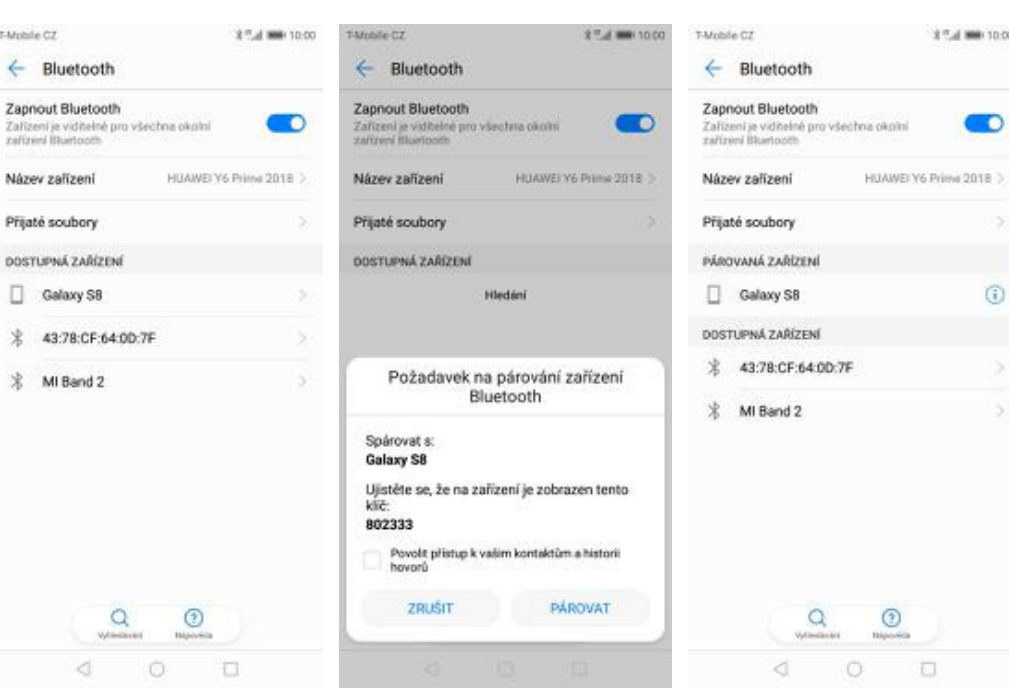

- **5.** Telefon začne automaticky vyhledávat okolní zařízení. Ťuknutím na vybraný přístroj odešlete požadavek pro spárování.
- **6.** Požadavek musí oba dva přístroje potvrdit klepnutím na tlačítko *PÁROVAT*.
- **7.** A je to za námi! :)

#### **Bluetooth - odesílání obrázků**

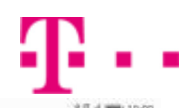

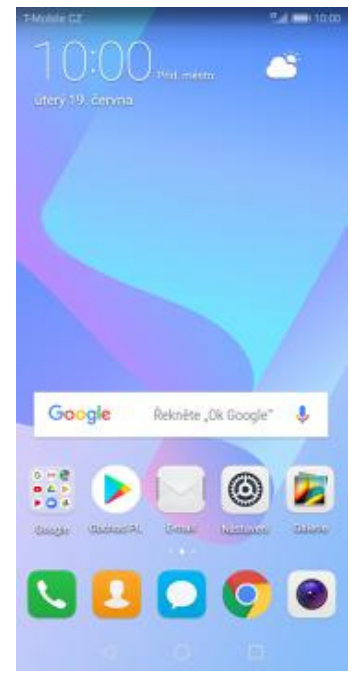

**1.** Na domovské obrazovce stisknete ikonu *Galerie.*

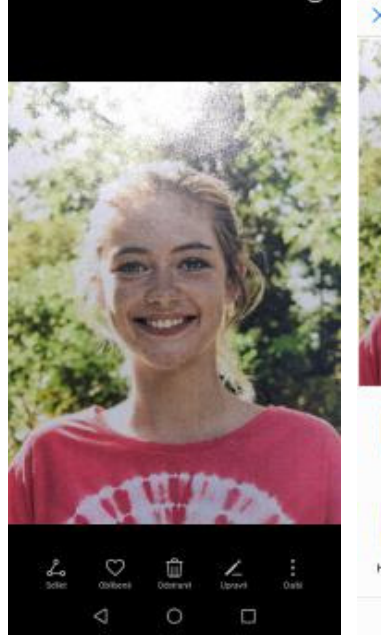

 $\odot$ 

**2.** Vyberete obrázek, který chcete odeslat a stisknete tlačítko *Sdílet*.

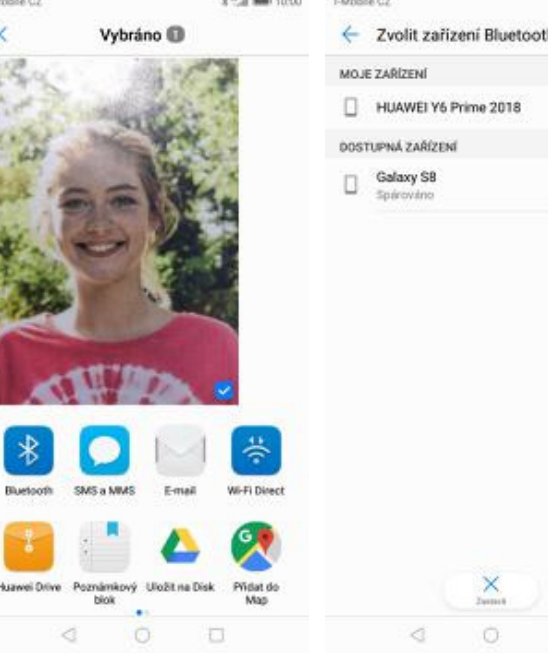

- 
- **3.** Zvolíte *Bluetooth.* **4.** Váš telefon začne vyhledávat okolní zařízení se zapnutým Bluetooth. Ťuknete na jedno z nich a obrázek se začne odesílat.

O.

#### **Budík**

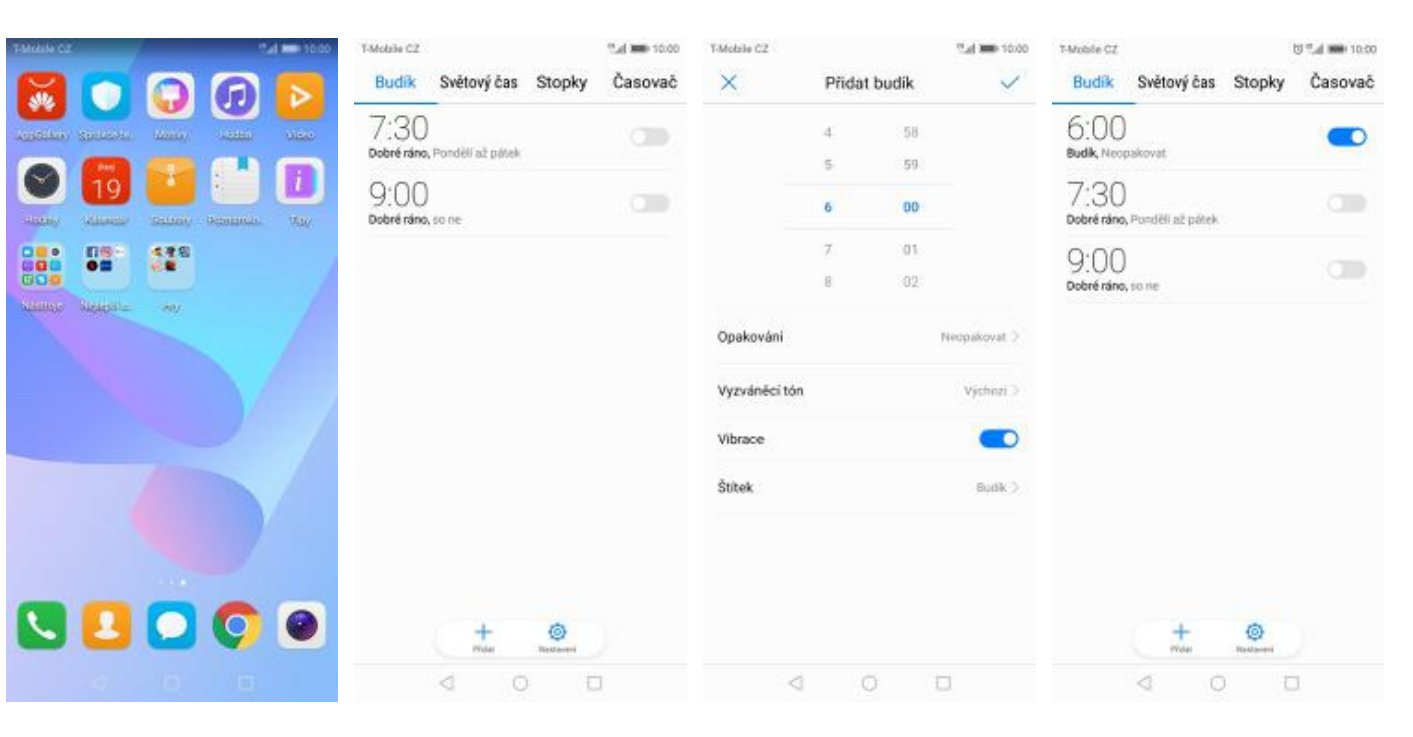

- **1.** V menu stisknete ikonu
- 2. Nový budík nastavíte stisknutím tlačítka *Přidat*.
- **3.** Nastavíte čas buzení a dny kdy chcete, aby budík zvonil. Vše potvrdíte ťuknutím na *OK*.

#### **4.** A je to! :)

#### **Pevná volba**

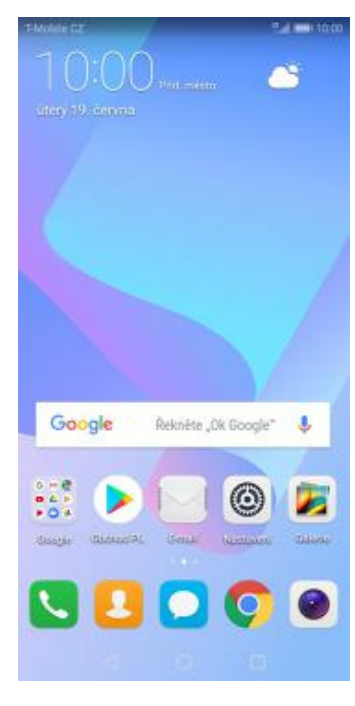

**1.** Na domovské obrazovce stisknete ikonu *Telefon*.

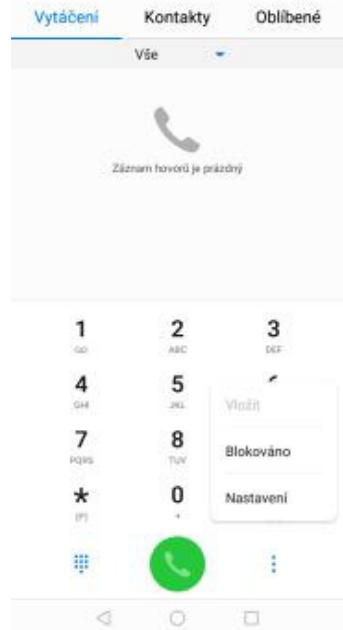

Tud 800 10:00

T-Mobile CZ

- T-Mobile CZ <sup>45</sup> al 3000 10:00  $\leftarrow$  Nastaveni Obscrid Sloučit protokol hovorů Karta SIM 1 Vyzvánění telefonu (Tune Vibrovat během vyzvánění n Přesměrování hovorů Volání Wi-Fi Další nastavení Karta SM 2 Vyzvánění telefonu  $\frac{(T_0/m)}{(T_0/m)}$ Vibrovat během vyzvánění ಾ Dalli nastavin Další nastavení  $\Box$  $\begin{array}{ccccc}\n & & & & \\
\Diamond & & & & \\
\Diamond & & & & \\
\Diamond & & & & \\
\Diamond & & & & \\
\end{array}$
- T-Mobile CZ ← Další nastavení Čekající hovor<br>Oznamuje přichozí hovory i při probíhajícím<br>hovoru O **ID volajícího**<br>Zobrazení čísla v odchozích hovorech se bude čídit<br>výchozím nastavením operátora Povolená telefonní čísla Hlasová schránka Blokování hovorů Změnit heslo pro blokování hovorů Nouzová a servisní telefonní čísla lobrazit nouzová a servisní telefonní čil
- **2.** Ťuknete na *Další*<sup>a</sup> zvolíte *Nastavení*. **3.** Vyberete *Další*

1000 million

- **3.** Vyberete Další **4.** Zvolíte Povolená<br> *nastavení*. **4.** *telefonní čísla. telefonní čísla*.
- Tatchin (?) <sup>45</sup> of 1000 10:00 **TAMARINE** ← Povolená telefonní čísla ← Povolená telefonní čísla Zapnout funkci Povolená telefonní čísla Zapnout funkci Povolená telefonní čísla  $\leq$ na telefonni čísla je vypruta Změna PIN 2 Změna PIN 2 **Změna PIN 2**<br>Umožňuje změnit kód PIN pro přístup k povoleným<br>telefonním číslům **Změna PIN 2**<br>Umožňuje zmínit kód PIN pro přístup k po<br>telefonsím číslům Seznam povolených telefonních čísel Seznam povolených telefonních čísel PIN2<br>Zbývají 3 pokurs .... ZRUŠIT  $\begin{array}{ccccccccccccc} \multicolumn{4}{c}{} & \multicolumn{4}{c}{} & \$
- **5.** Poté vyberete možnost *Zapnout funkci Povolená telefonní čísla.*
- Zapnout funkci Povolená telefonní<br>čísla öк
	- **6.** Nakonec zadáte PIN2.

#### **Nastav. kontaktů v seznamu pevné volby**

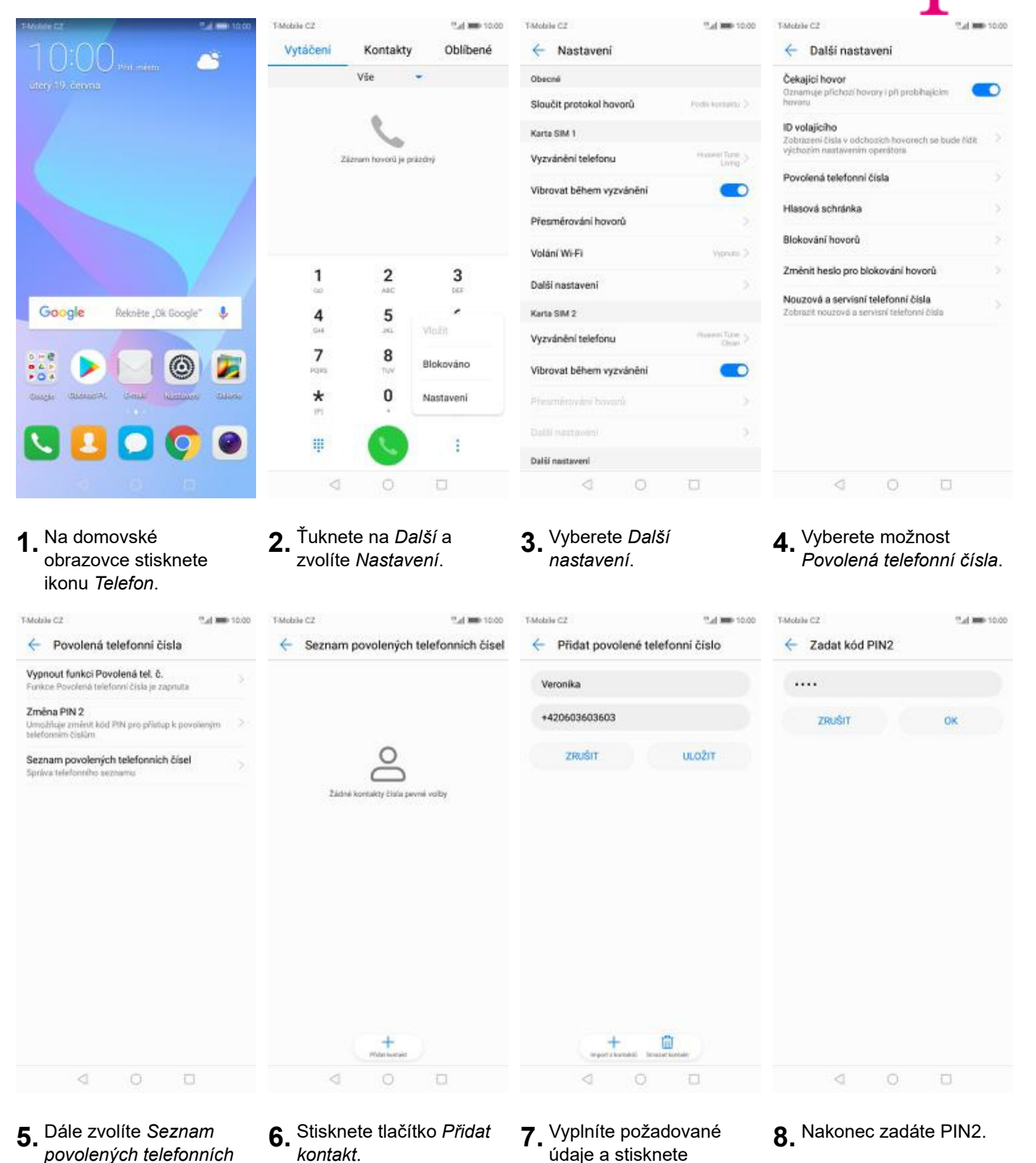

*čísel.*

37 z 39

tlačítko *ULOŽIT*.

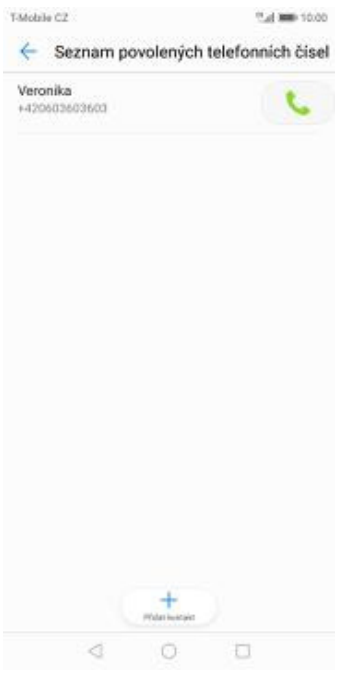

**9.** A to je vše!

**T** 

#### **Identifikace volajícího (CLIP/CLIR)**

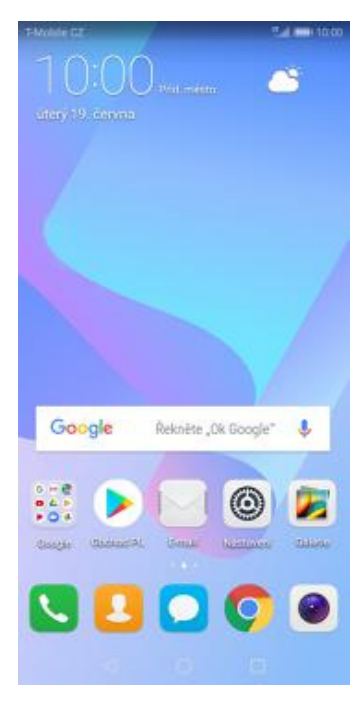

**1.** Na domovské obrazovce stisknete ikonu *Telefon*.

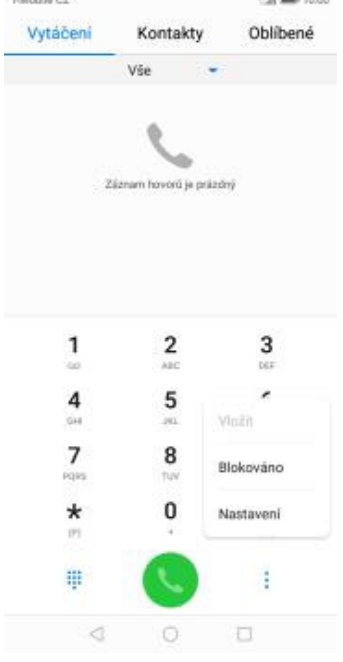

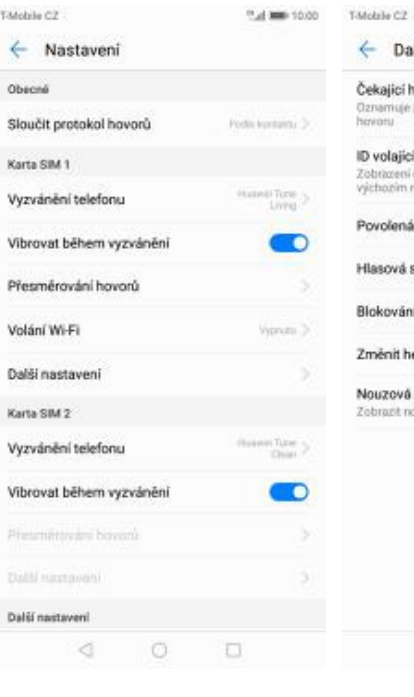

T-Mobile CZ

 $46 - 3 =$  $-200 - 100$ 

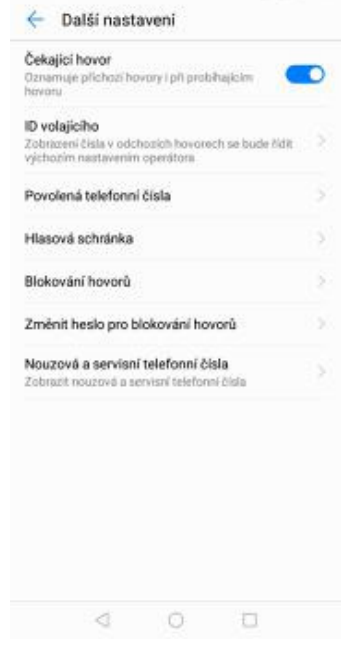

- **2.** Ťuknete na *Další*<sup>a</sup>
- $3.$  Vyberete možnost *Další nastavení.*

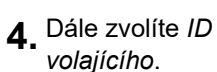

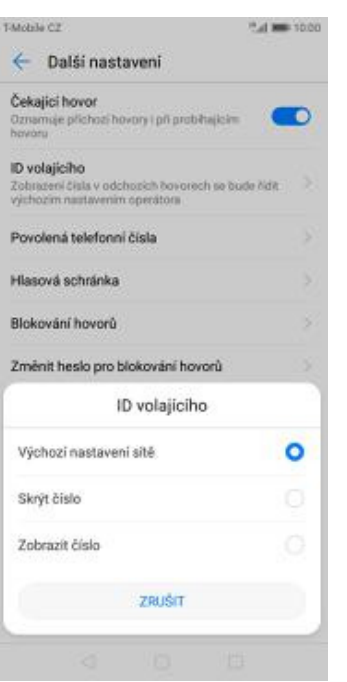

**5.** Nakonec vyberete jednu z možností. Doporučujeme vybrat *Výchozí nastavení sítě*